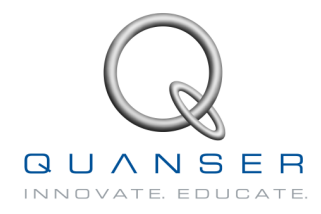

# *Rotary Flexible Link*

# Workbook

FLEXGAGE

*Instructor Version*

Quanser Inc. 2011

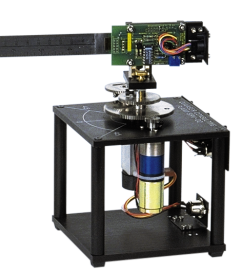

*⃝*c 2011 Quanser Inc., All rights reserved.

Quanser Inc. 119 Spy Court Markham, Ontario L3R 5H6 Canada info@quanser.com Phone: 1-905-940-3575 Fax: 1-905-940-3576

Printed in Markham, Ontario.

For more information on the solutions Quanser Inc. offers, please visit the web site at: <http://www.quanser.com>

This document and the software described in it are provided subject to a license agreement. Neither the software nor this document may be used or copied except as specified under the terms of that license agreement. All rights are reserved and no part may be reproduced, stored in a retrieval system or transmitted in any form or by any means, electronic, mechanical, photocopying, recording, or otherwise, without the prior written permission of Quanser Inc.

### **ACKNOWLEDGEMENTS**

Quanser, Inc. would like to thank Dr. Hakan Gurocak, Washington State University Vancouver, USA, for his help to include embedded outcomes assessment.

# **CONTENTS**

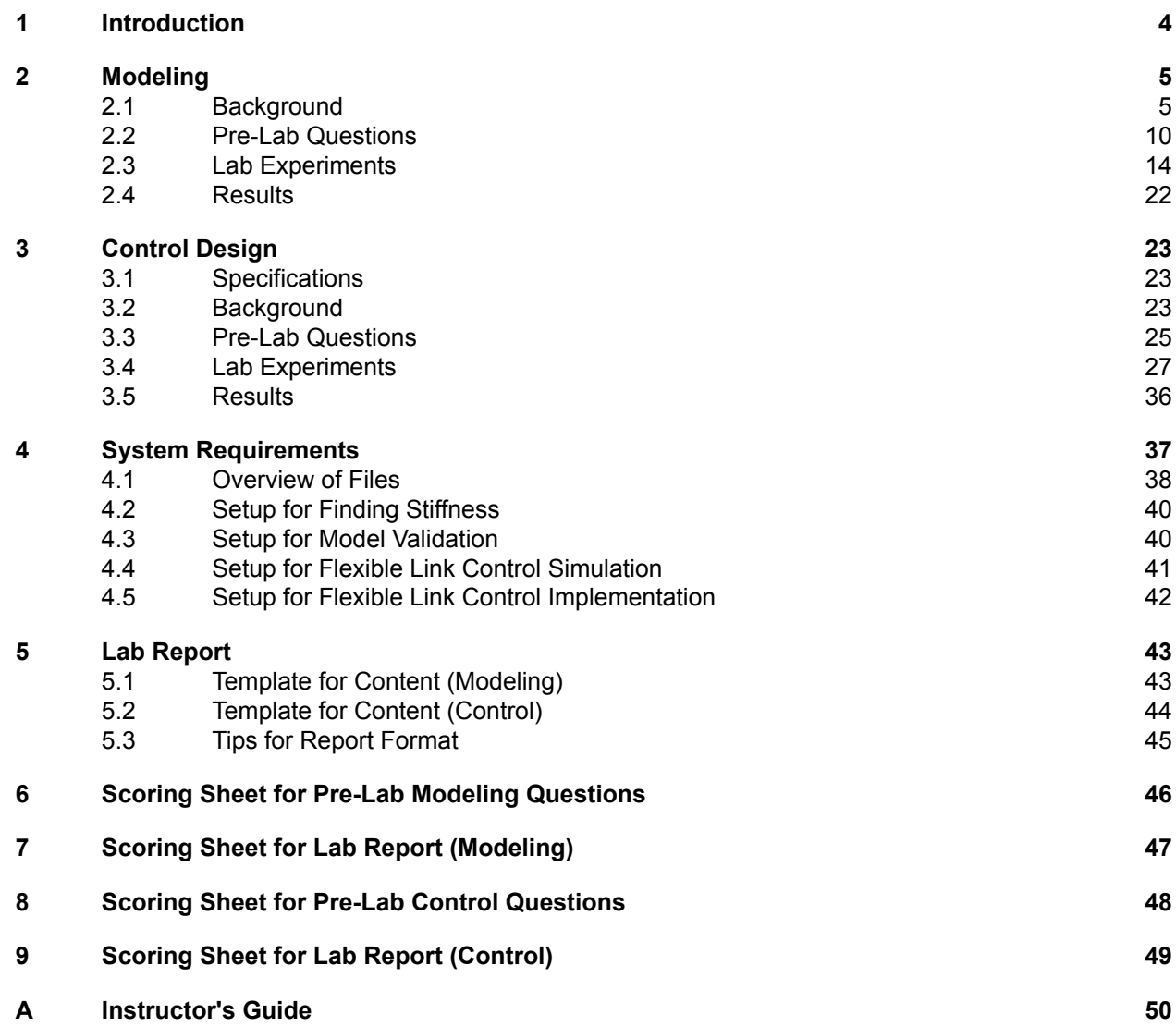

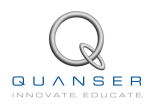

# <span id="page-3-0"></span>**1 INTRODUCTION**

The objective of this experiment is to control the position of the servo while minimizing the motions the flexible rotary link.

#### **Topics Covered**

- *•* Modeling the Rotary Flexible Link using Lagrange.
- *•* Find the linear state-space model of the system.
- *•* Do some basic model validation.
- *•* Design an state-feedback controller using Linear-Quadratic Regulator (LQR) algorithm through simulation.
- *•* Implement the designed LQR controller on the device.
- *•* Compare the simulated and measured closed-loop results.
- *•* Assess the behaviour of implementing a partial-state feedback controller.

#### **Prerequisites**

In order to successfully carry out this laboratory, the user should be familiar with the following:

- Basics of Simulink<sup>®</sup>.
- *•* Transfer function fundamentals.
- State-space modeling, e.g., obtaining state equations from a set of differential equations.
- *SRV0[2](#page-50-0) QUARC Integration Laboratory* ([2]) in order to be familiar using QUARC<sup>®</sup> with the SRV02.

#### **Completion Time**

<span id="page-3-1"></span>The approximate times to complete each section is summarized in Table [1.](#page-3-1)

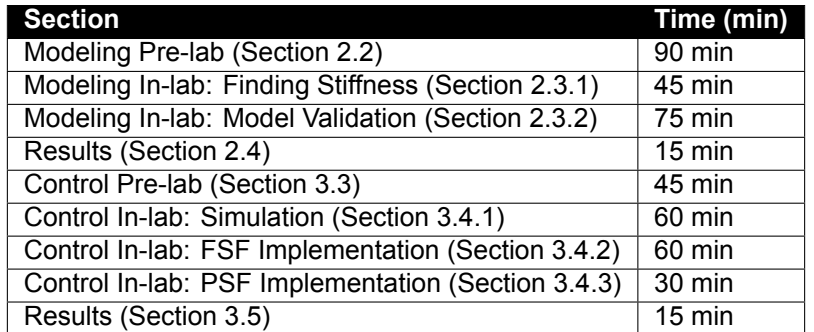

Table 1: Approximate Time to Complete

# <span id="page-4-0"></span>**2 MODELING**

## <span id="page-4-1"></span>**2.1 Background**

### **2.1.1 Model**

The Rotary Flexible Link model is shown in Figure [2.1.](#page-4-2) The base of the flexible link is mounted on the load gear of the SRV02 system. The servo angle, *θ*, increases positively when it rotates counter-clockwise (CCW). The servo (and thus the link) turn in the CCW direction when the control voltage is positive, i.e.,  $V_m > 0$ .

<span id="page-4-2"></span>The flexible link has a total length of  $L_l$ , a mass of  $m_l$ , and its moment of inertia about the center of mass is  $J_l.$  See the *Rotary Flexible Link User Manual* (in [\[7\]](#page-50-1)) for the values of these parameters. The deflection angle of the link is denoted as *α* and increases positively when rotated CCW.

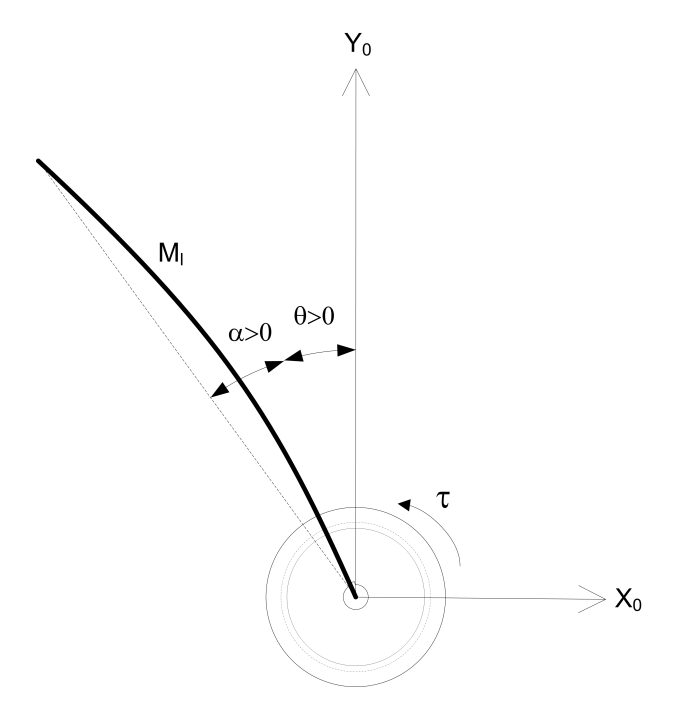

Figure 2.1: Rotary Flexible Link Angles

The flexible link system can be represented by the diagram shown in Figure [2.2.](#page-4-3) Our control variable is the input servo motor voltage, *Vm*. This generates a torque, *τ* , at the load gear of the servo that rotates the base of the link. The viscous friction coefficient of the servo is denoted by *Beq*. This is the friction that opposes the torque being applied at the servo load gear. The friction acting on the link is represented by the viscous damping coefficient  $B_l$ . Finally, the flexible link is modeled as a linear spring with the stiffness *Ks*.

<span id="page-4-3"></span>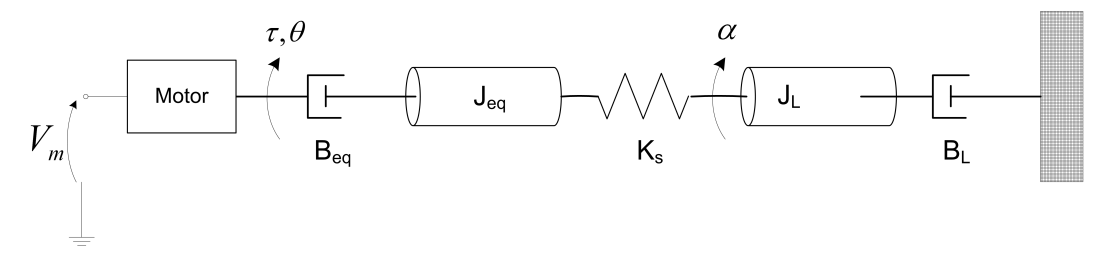

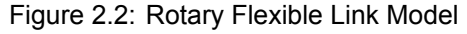

<span id="page-4-4"></span>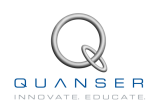

### **2.1.2 Finding the Equations of Motion**

Instead of using classical mechanics, the Lagrange method is used to find the equations of motion of the system. This systematic method is often used for more complicated systems such as robot manipulators with multiple joints.

More specifically, the equations that describe the motions of the servo and the link with respect to the servo motor voltage, i.e. the dynamics, will be obtained using the Euler-Lagrange equation:

$$
\frac{\partial^2 L}{\partial t \partial \dot{q}_i} - \frac{\partial L}{\partial q_i} = Q_i \tag{2.1}
$$

The variables *q<sup>i</sup>* are called *generalized coordinates*. For this system let

$$
q(t)^{\top} = [\theta(t) \; \alpha(t)] \tag{2.2}
$$

where, as shown in Figure [2.2](#page-4-3), *θ*(*t*) is the servo angle and *α*(*t*) is the flexible link angle. The corresponding velocities are

$$
\dot{q}(t)^{\top} = \left[\frac{\partial \theta(t)}{\partial t} \frac{\partial \alpha(t)}{\partial t}\right]
$$
 (2.3)

**Note:** The dot convention for the time derivative will be used throughout this document, i.e.,  $\dot{\theta} = \frac{d\theta}{dt}$  and  $\dot{\alpha} = \frac{d\alpha}{dt}$ . The time variable *t* will also be dropped from  $\theta$  and  $\alpha$ , i.e.,  $\theta := \theta(t)$  and  $\alpha := \alpha(t)$ .

With the generalized coordinates defined, the Euler-Lagrange equations for the rotary flexible link system are

<span id="page-5-1"></span>
$$
\frac{\partial^2 L}{\partial t \partial \dot{\theta}} - \frac{\partial L}{\partial \theta} = Q_1 \tag{2.4}
$$

and

<span id="page-5-3"></span>
$$
\frac{\partial^2 L}{\partial t \partial \dot{\alpha}} - \frac{\partial L}{\partial \alpha} = Q_2 \tag{2.5}
$$

The Lagrangian of a system is defined

<span id="page-5-0"></span>
$$
L = T - V \tag{2.6}
$$

where  $T$  is the total kinetic energy of the system and  $V$  is the total potential energy of the system. Thus the Lagrangian is the difference between a system's kinetic and potential energies.

The generalized forces *Q<sup>i</sup>* are used to describe the non-conservative forces (e.g., friction) applied to a system with respect to the generalized coordinates. In this case, the generalized force acting on the rotary arm is

<span id="page-5-2"></span>
$$
Q_1 = \tau - B_{eq} \dot{\theta} \tag{2.7}
$$

and acting on the link is

<span id="page-5-4"></span>
$$
Q_2 = -B_l \dot{\alpha}.\tag{2.8}
$$

The torque applied at the base of the rotary arm (i.e., at the load gear) is generated by the servo motor as described by the equation

<span id="page-5-5"></span>
$$
\tau = \frac{\eta_g K_g \eta_m k_t (V_m - K_g k_m \dot{\theta})}{R_m}.
$$
\n(2.9)

See[[4](#page-50-2)] for a description of the corresponding SRV02 parameters (e.g. such as the back-emf constant, *km*). The servo damping (i.e. friction), *Beq*, opposes the applied torque. The flexible link is not actuated, the only force acting on the link is the damping, *B<sup>l</sup>* .

Again, the Euler-Lagrange equations is a systematic method of finding the equations of motion (EOMs) of a system. Once the kinetic and potential energy are obtained and the Lagrangian is found, then the task is to compute various derivatives to get the EOMs.

### **2.1.3 Potential and Kinetic Energy**

#### **Kinetic Energy**

Translational kinetic equation is defined as

<span id="page-6-5"></span>
$$
T = \frac{1}{2}mv^2,
$$
 (2.10)

where *m* is the mass of the object and *v* is the linear velocity.

Rotational kinetic energy is described as

<span id="page-6-1"></span>
$$
T = \frac{1}{2}J\omega^2\tag{2.11}
$$

where *J* is the moment of inertia of the object and  $\omega$  is its angular rate.

#### **Potential Energy**

Potential energy comes in different forms. Typically in mechanical system we deal with *gravitational* and *elastic* potential energy. The *relative* gravitational potential energy of an object is

$$
V_g = mg\Delta h,\tag{2.12}
$$

where *m* is the object mass and ∆*h* is the change in altitude of the object (from a reference point). The potential energy of an object that rises from the table surface (i.e., the reference) up to 0.25 meter is  $\Delta h = 0.25 - 0 = 0.25$ and the energy stored is  $V<sub>g</sub> = 0.25mg$ .

The equation for elastic potential energy, i.e., the energy stored in a spring, is

<span id="page-6-0"></span>
$$
V_e = \frac{1}{2}K\Delta x^2\tag{2.13}
$$

where *K* is the spring stiffness and ∆*x* is the linear or angular change in position. If an object that is connected to a spring moves from in its initial reference position to 0*.*1 m, then the change in displacement is ∆*x* = 0*.*1 *−* 0 = 0*.*1 and the energy stored equals  $V_e = 0.005K$ .

#### **2.1.4 Linear State-Space Model**

The linear state-space equations are

<span id="page-6-3"></span>
$$
\dot{x} = Ax + Bu \tag{2.14}
$$

and

$$
y = Cx + Du \tag{2.15}
$$

where *x* is the state, *u* is the control input, *A*, *B*, *C*, and *D* are state-space matrices. For the Rotary Flexible Link system, the state and output are defined

<span id="page-6-2"></span>
$$
x^{\top} = [\theta \; \alpha \; \dot{\theta} \; \dot{\alpha}] \tag{2.16}
$$

and

$$
y^{\top} = [x_1 \ x_2]. \tag{2.17}
$$

In the output equation, only the position of the servo and link angles are being measured. Based on this, the *C* and *D* matrices in the output equation are

<span id="page-6-6"></span>
$$
C = \begin{bmatrix} 1 & 0 & 0 & 0 \\ 0 & 1 & 0 & 0 \end{bmatrix}
$$
 (2.18)

and

<span id="page-6-7"></span>
$$
D = \begin{bmatrix} 0 \\ 0 \end{bmatrix}.
$$
 (2.19)

The velocities of the servo and link angles can be computed in the digital controller, e.g., by taking the derivative and filtering the result though a high-pass filter.

<span id="page-6-4"></span>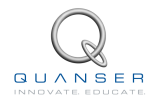

### **2.1.5 Free-Oscillation of a Second Order System**

The free-oscillatory equation of motion of a second-order system described by

<span id="page-7-1"></span>
$$
J\ddot{x} + B\dot{x} + Kx = 0 \tag{2.20}
$$

<span id="page-7-0"></span>is shown in Figure [2.3.](#page-7-0) Assuming the initial conditions *x*(0*−*) = *x*<sup>0</sup> and *x*˙(0*−*) = 0, the Laplace transform of Equation [2.20](#page-7-1) is

<span id="page-7-2"></span>
$$
X(s) = \frac{\frac{x_0}{J}}{s^2 + \frac{B}{J}s + \frac{K}{J}}
$$
\n(2.21)

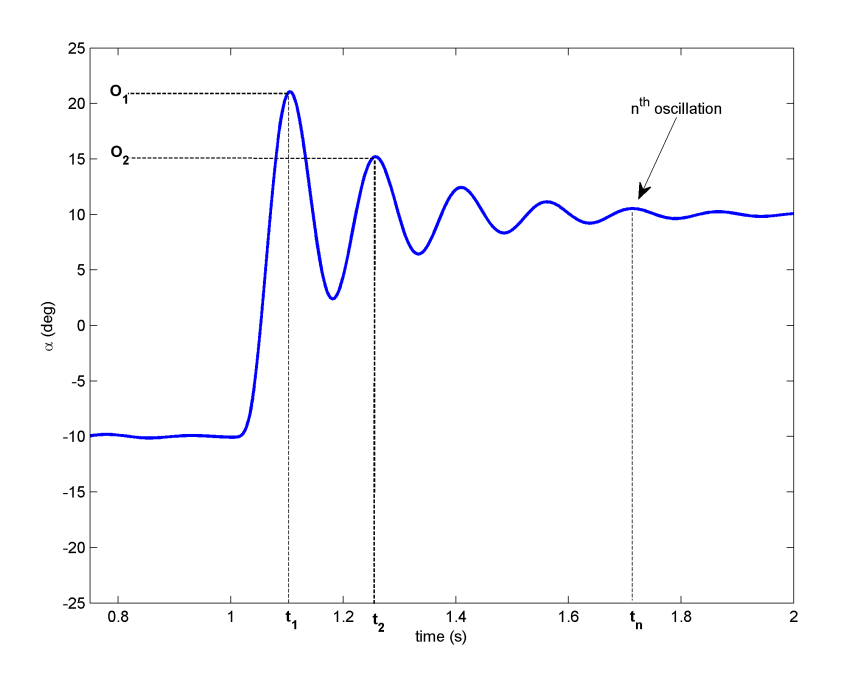

Figure 2.3: Free Oscillation Response

The prototype second-order equation is defined

$$
s^2 + 2\zeta\omega_n s + \omega_n^2,\tag{2.22}
$$

where *ζ* is the damping ratio and *ω<sup>n</sup>* is the natural frequency. Equating the characteristic equation in [2.21](#page-7-2) to this gives

$$
\omega_n^2 = \frac{K}{J} \tag{2.23}
$$

and

$$
2\zeta\omega_n = \frac{B}{J} \tag{2.24}
$$

Based on the measured damping ratio and natural frequency, the friction (or stiffness) of the system is

<span id="page-7-4"></span>
$$
K = J\omega_n^2 \tag{2.25}
$$

and the viscous damping is

$$
B = 2\zeta\omega_n J. \tag{2.26}
$$

#### **Finding the Natural Frequency**

The period of the oscillations in a system response can be found using the equation

<span id="page-7-3"></span>
$$
T_{osc} = \frac{t_{n+1} - t_1}{n}
$$
 (2.27)

where  $t_n$  is the time of the  $n^\text{th}$  oscillation,  $t_1$  is the time of the first peak, and  $n$  is the number of oscillations considered. From this, the damped natural frequency (in radians per second) is

<span id="page-8-0"></span>
$$
\omega_d = \frac{2\pi}{T_{osc}}\tag{2.28}
$$

and the undamped natural frequency is

$$
\omega_n = \frac{\omega_d}{\sqrt{1 - \zeta^2}}.\tag{2.29}
$$

#### **Finding the Damping Ratio**

The damping ratio of a second-order system can be found from its response. For a typical second-order underdamped system, the subsidence ratio (i.e., decrement ratio) is defined as

$$
\delta = \frac{1}{n} \ln \frac{O_1}{O_n} \tag{2.30}
$$

where  $O_1$  is the peak of the first oscillation and  $O_n$  is the peak of the  $n^\text{th}$  oscillation. Note that  $O_1 > O_n$ , as this is a decaying response.

The damping ratio is defined

$$
\zeta = \frac{1}{\sqrt{1 + \frac{2\pi}{\delta^2}}} \tag{2.31}
$$

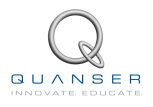

### <span id="page-9-0"></span>**2.2 Pre-Lab Questions**

1. A-2 Energy is stored in the flexible link, i.e., the "spring", as it *flexes* by an angle of *α* (see Figure [2.1\)](#page-4-2). Find the potential energy of the flexible link. Use the parameters shown in Figure [2.2](#page-4-3).

**Answer 2.1**

**Outcome Solution**

A-2 Using Equation [2.13,](#page-6-0) the elastic energy stored in the spring equals

$$
V = \frac{1}{2}K_s \alpha^2
$$
 (Ans.2.1)

This is the total potential energy that is store in the system.  $\Box \Box \Box$ 

2. A-2 Find the total kinetic energy of the system contributed by the rotary servo, *θ*, and the deflection in the  $\overline{\mathsf{link}, \alpha}$ . Use the parameters shown in Figure [2.2](#page-4-3).

**Answer 2.2**

#### **Outcome Solution**

A-2 Using the Equation [2.11](#page-6-1), the total kinetic energy from the SRV02 rotating and the deflection of the link is

$$
T = \frac{1}{2}J_{eq}\dot{\theta}^2 + \frac{1}{2}J_l(\dot{\theta} + \dot{\alpha})^2.
$$
 (Ans.2.2)

 $\Box \Box \Box$ 

3. A-2 Compute the Lagrangian of the system.

#### **Answer 2.3**

- **Outcome Solution**
- 

A-2 Using Equation [2.6,](#page-5-0) the total kinetic energy from the SRV02 rotating and the deflection of the link is

$$
L = \frac{1}{2}J_{eq}\dot{\theta}^2 + \frac{1}{2}J_l(\dot{\theta} + \dot{\alpha})^2 - \frac{1}{2}K_s\alpha^2.
$$
 (Ans.2.3)

#### $\Box$

4. A-1, A-2 Find the first Euler-Lagrange equation given in [2.4](#page-5-1). Keep the equations in terms of applied torque, *τ* (i.e., not in terms of DC motor voltage). Also make sure your equations follow the general form:  $J\ddot{x}+B\dot{x}+Kx=$ *u*.

#### **Outcome Solution**

A-1 Compute the derivatives required by Equation [2.4](#page-5-1) and substitute the generalized force, *Q*1, given in Equation [2.7.](#page-5-2)

A-2 The derivatives are

$$
\begin{aligned}\n\frac{\partial L}{\partial \dot{\theta}} &= J_{eq} \dot{\theta} + J_l (\dot{\theta} + \dot{\alpha}) \\
\frac{\partial^2 L}{\partial t \partial \dot{\theta}} &= J_{eq} \ddot{\theta} + J_l (\ddot{\theta} + \dot{\alpha}) \\
\frac{\partial L}{\partial \theta} &= 0.\n\end{aligned}
$$

Substituting the above answers and Equation [2.7](#page-5-2) into Equation [2.4](#page-5-1) gives the first equation of motion

$$
(J_{eq} + J_l)\ddot{\theta} + J_l\ddot{\alpha} + B_{eq}\dot{\theta} = \tau
$$
 (Ans.2.4)

 $\square \square \square$ 

5. A-1, A-2 Find the second Euler-Lagrange Equation [2.5](#page-5-3).

#### **Answer 2.5**

#### **Outcome Solution**

A-1 Compute the derivatives required by Equation [2.5](#page-5-3) and substitute the generalized force, *Q*2, given in Equation [2.8.](#page-5-4)

A-2 The derivatives are

$$
\frac{\partial L}{\partial \dot{\alpha}} = J_l(\dot{\theta} + \dot{\alpha})
$$

$$
\frac{\partial^2 L}{\partial t \partial \dot{\alpha}} = J_l(\ddot{\theta} + \ddot{\alpha})
$$

$$
\frac{\partial L}{\partial \alpha} = K_s \alpha.
$$

Substituting the above derivative and Equation [2.8](#page-5-4) into Equation [2.5](#page-5-3) gives the second equation of motion

$$
J_l \ddot{\theta} + J_l \ddot{\alpha} + B_l \dot{\theta} + K_s \alpha = 0
$$
 (Ans.2.5)

 $\square \square \square$ 

6. A-1, A-2 Find the equations of motion:  $\ddot{\theta} = f_1(\theta, \dot{\theta}, \alpha, \dot{\alpha}, \tau)$  and  $\ddot{\alpha} = f_2(\theta, \dot{\theta}, \alpha, \dot{\alpha}, \tau)$ . Assume the viscous damping of the link is negligible, i.e.,  $B_l = 0$ .

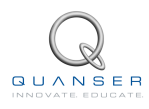

#### **Outcome Solution**

A-1 Solve for  $\ddot{\theta}$  and  $\ddot{\alpha}$  in [Ans.2.4](#page-5-1) and [Ans.2.5.](#page-5-3)

A-2 Subtract equation [Ans.2.4](#page-5-1) from [Ans.2.5](#page-5-3) and set  $B_l = 0$  to obtain the first equation of motion

$$
\ddot{\theta} = -\frac{B_{eq}}{J_{eq}}\ddot{\theta} + \frac{K_s}{J_{eq}}\alpha + \frac{1}{J_{eq}}\tau.
$$
 (Ans.2.6)

Substitute this into Equation [Ans.2.5](#page-5-3)

$$
J_l \left( -\frac{B_{eq}}{J_{eq}} \ddot{\theta} + \frac{K_s}{J_{eq}} \alpha + \frac{1}{J_{eq}} \tau \right) + J_l \ddot{\alpha} + K_s \alpha = 0
$$
  

$$
-\frac{J_l B_{eq}}{J_{eq}} \ddot{\theta} + J_l \ddot{\alpha} + K_s \left( \frac{J_l}{J_{eq}} + 1 \right) \alpha = -\frac{J_l}{J_{eq}} \tau
$$

Solve for  $\ddot{\alpha}$  to obtain the second equation of motion

$$
\ddot{\alpha} = \frac{B_{eq}}{J_{eq}} \dot{\theta} - K_s \left( \frac{J_l + J_{eq}}{J_l J_{eq}} \right) \alpha - \frac{1}{J_{eq}} \tau
$$
\n[Ans.2.7]

7. A-1, A-2 Given state *x* defined in Equation [2.16](#page-6-2), find the linear state-space matrices *A* and *B*.

**Answer 2.7**

#### **Outcome Solution**

A-1 Substitute state *x*, defined in Equation [2.16](#page-6-2), into the equations of motion, [Ans.2.6](#page-5-0) and [Ans.2.7.](#page-5-2) Then find matrices *A* and *B* defined in [2.14.](#page-6-3) A-2 From the defined state in Equation [2.16,](#page-6-2) it is given that  $\dot{x}_1 = x_3$  and

 $\dot{x}_2 = x_4$ . Substituting *x* into Equation Ans. 2.6 and Equation Ans. 2.7 gives

$$
\dot{x}_3 = -\frac{B_{eq}}{J_{eq}}x_3 + \frac{K_s}{J_{eq}}x_2 + \frac{1}{J_{eq}}u.
$$
 (Ans.2.8)

and

$$
\dot{x}_4 = \frac{B_{eq}}{J_{eq}} x_3 - K_s \left( \frac{J_l + J_{eq}}{J_l J_{eq}} \right) x_2 - \frac{1}{J_{eq}} u.
$$
 (Ans.2.9)

The *A* and *B* matrices in the  $\dot{x} = Ax + Bu$  equation are

$$
A = \begin{bmatrix} 0 & 0 & 1 & 0 \\ 0 & 0 & 0 & 1 \\ 0 & \frac{K_s}{J_{eq}} & -\frac{B_{eq}}{J_{eq}} & 0 \\ 0 & -\frac{K_s(J_t + J_{eq})}{J_t J_{eq}} & \frac{B_{eq}}{J_{eq}} & 0 \end{bmatrix}
$$
 (Ans. 2.10)

and

$$
B = \begin{bmatrix} 0 \\ 0 \\ \frac{1}{J_{eq}} \\ -\frac{1}{J_{eq}} \end{bmatrix}.
$$
 (Ans.2.11)

#### $\Box \Box \Box$

<span id="page-11-0"></span>8. A-1, A-2 Find the the natural frequency of the response shown in Figure [2.3](#page-7-0) if the peak values for the first and fifth oscillation are:  $t_1 = 1.12$  and  $t_5 = 1.71$  seconds. Because the damping is low, assume the damped and undamped natural frequency are equivalent.

# **Outcome Solution**<br>A-1 Since  $\zeta$  is

- Since  $\zeta$  is small, assume that  $\omega_n = \omega_d$  and find the natural frequency using Equation [2.28](#page-8-0)
- A-2 Using Equation [2.27,](#page-7-3) the period is

$$
T_{osc} = \frac{t_5 - t_1}{4}
$$
  
= 
$$
\frac{1.71 - 1.12}{4}
$$
  
= 0.148

From Equation [2.28](#page-8-0), the natural frequency is

$$
\omega_n = \frac{2\pi}{0.0148} = 42.6 \text{ rad/s}
$$
 (Ans.2.12)

or 6.76 Hz.

 $\Box$   $\Box$   $\Box$ 

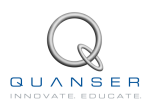

### <span id="page-13-0"></span>**2.3 Lab Experiments**

In the first part of this laboratory, the stiffness of the flexible link is determined by measuring its natural frequency. In the second part, the state-space model is finalized and validated against actual measurements.

### <span id="page-13-1"></span>**2.3.1 Finding Stiffness**

In Section [2.1.5](#page-6-4) we found an equation describing the free-oscillation response of a second-order system. This can also be used to describe the response of the flexible link when initially perturbed and left to decay.

#### **Physical Parameters for the Lab**

In order to do some of the laboratory exercises, you will need these values:

$$
B_{eq} = 0.004 \text{ N} \cdot \text{m} / (\text{rad/s})
$$
  
\n
$$
J_{eq} = 2.08 \times 10^{-3} \text{ kg} \cdot \text{m}^2
$$
  
\n
$$
m_l = 0.065 \text{ kg}
$$
  
\n
$$
L_l = 0.419 \text{ m}
$$

**Note:** The equivalent viscous damping, *Beq*, and moment of inertia, *Jeq*, parameters are for the SRV02 when there is no load (i.e., the parameter found in the SRV02 Modeling Laboratory was for servo with the disc load).

#### **Experimental Setup**

<span id="page-13-2"></span>The q flexgage id Simulink diagram shown in Figure [2.4](#page-13-2) is used to find the natural frequency of the flexible link. The QUARC blocks are used to interface with strain gage sensor of the system. For more information about QUARC, see Reference [\[2\]](#page-50-0). This model outputs the deflection angle of the link.

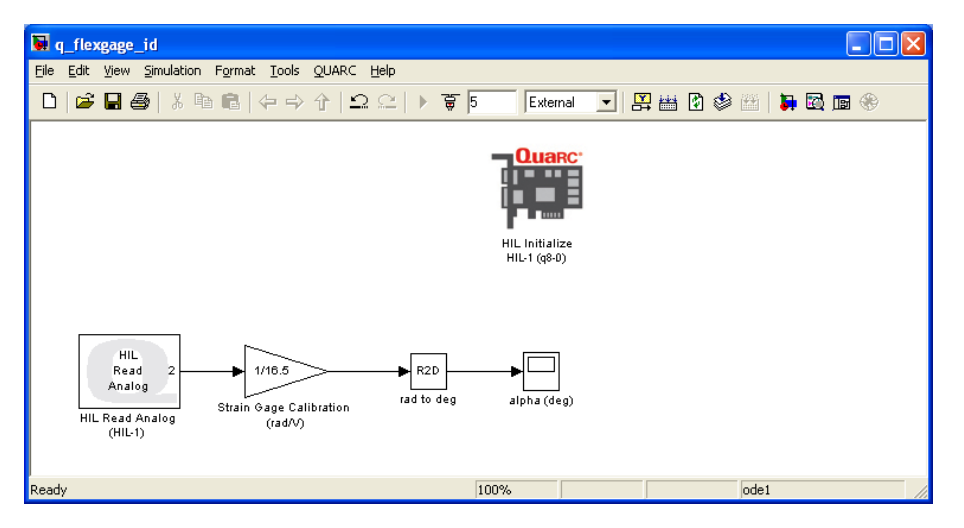

Figure 2.4: q\_flexage\_id Simulink diagram used to find link stiffness

**IMPORTANT:** Before you can conduct this experiment, you need to make sure that the lab files are configured according to your system setup. If they have not been configured already, then you need to go to Section [4.2](#page-39-0) to configure the lab files first.

- 1. In the *q flexgage id* Simulink diagram, go to QUARC | Build to build the QUARC controller.
- 2. Hold on the SRV02 load gear, go to QUARC | Start to run the controller, and then immediately perturb the flexible link. Keep holding the SRV02 base until the controller is done collecting the data. The *alpha (deg)* Scope should be reading a response similarly as shown in Figure [2.5](#page-14-0). Note that the controller is set to run for 5 seconds.

<span id="page-14-0"></span>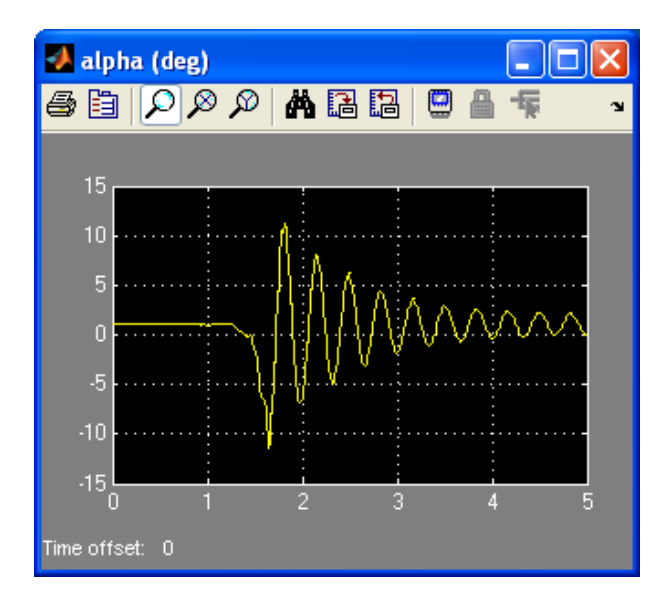

Figure 2.5: Typical Flexible Link Free-Oscillation Response

<span id="page-14-2"></span>3. B-5, K-2 After the controller stops (i.e., after 5 sec), the data is automatically saved in the Matlab workspace to the variable *data alpha*. The time is stored in *data alpha(:,1)* vector and the flexible link angle is stored the *data alpha(:,2)* vector. Plot the response in a Matlab figure.

#### **Answer 2.9**

## **Outcome Solution**<br>B-5 If the exp

- If the experimental procedure was followed correctly, they should have have generate a figure similar to Figure [2.6.](#page-14-1)
- <span id="page-14-1"></span>K-2 Using the Matlab command *plot(data alpha(:,1),data alpha(:,2))* will generate a figure similarly as shown in Figure [2.6](#page-14-1).

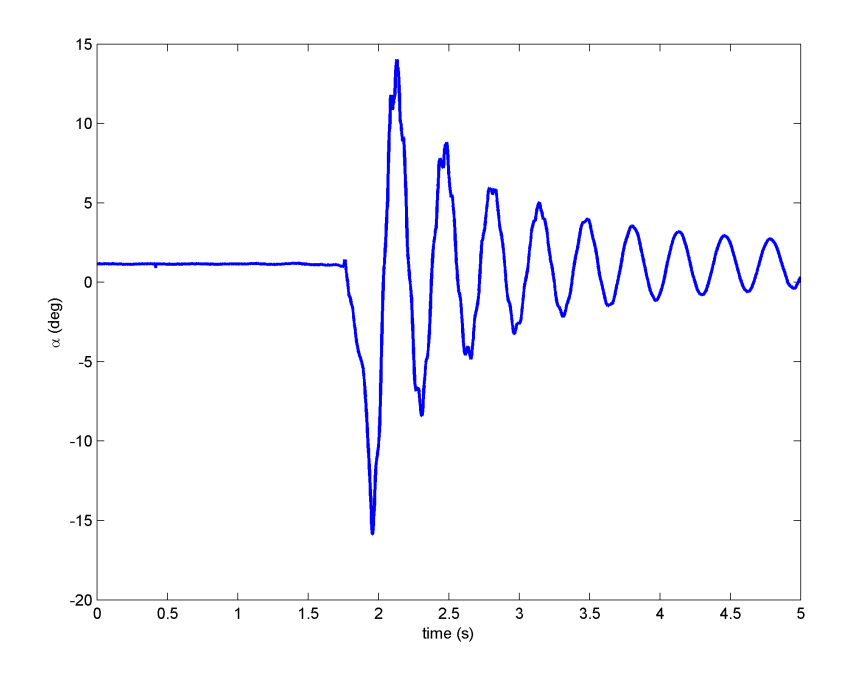

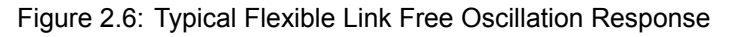

 $\Box$ 

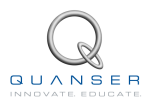

4. B-7 Find the natural frequency of the link. As in Pre-Lab Question [8](#page-11-0), the damping in low. Therefore assume the damped natural frequency (which is being measured) is equivalent to the undamped natural frequency.

**Answer 2.10**

**Outcome Solution**

B-7 Using Equation [2.27,](#page-7-3) the period is

$$
T_{osc}=\frac{3.8-2.1}{5}=0.34~\mathrm{S}
$$

From Equation [2.28](#page-8-0), the natural frequency is

$$
\omega_n = \frac{2\pi}{0.34} = 18.5 \text{ rad/s}
$$
 (Ans.2.13)

or 2.94 Hz.

 $\Box \Box \Box$ 

<span id="page-15-1"></span>5. B-7 Calculate the stiffness of the flexible link, *Ks*. **Hint**: Assume the link is a rod when finding the moment of inertia of the link, *J<sup>l</sup>* .

**Answer 2.11**

#### **Outcome Solution**

B-7 Recall the stiffness equation defined in [2.25](#page-7-4) where the inertia and natural frequency are required. The moment of inertia of a rod pivoting about its end is defined:  $J = ml^2/3$ . Using the link mass,  $m_l$ , and length,  $L_l$ parameters given above, the moment of inertia of the link is

$$
J_l = \frac{m_l L_l^2}{3} = 0.0038 \text{ kg} \cdot \text{m}^2. \tag{Ans.2.14}
$$

To get the measured stiffness, substitute the calculated inertia and the measured frequency, which was found in [Ans.2.13,](#page-6-0) into Equation [2.25](#page-7-4)

$$
K_s = 0.0038(18.5)^2 = 1.3 \text{ N m/rad.}
$$
 (Ans.2.15)

 $\Box \Box \Box$ 

### <span id="page-15-0"></span>**2.3.2 Model Validation**

By running a simulation and the actual device in parallel, we can verify whether the dynamic model (which drives the simulation) accurately represents our system.

#### **Experimental Setup**

The q flexgage val Simulink diagram shown in Figure [2.7](#page-16-0) applies either a step or pulse input to both the Quanser Flexible Link hardware and to the Flexible Link model and reads the servo and link angles. The *SRV02 Flexible Link* subsystem contains the QUARC blocks that interface to the actual hardware. The Simulink *State-Space* block reads the *A*, *B*, *C*, and *D* state-space matrices that are loaded in the Matlab workspace. This model outputs the deflection angle of the link.

**IMPORTANT:** Before you can conduct this experiment, you need to make sure that the lab files are configured according to your system setup. If they have not been configured already, then go to Section [4.3](#page-39-1) to configure the lab files first.

1. Run the *setup flexgage.m*.

<span id="page-16-0"></span>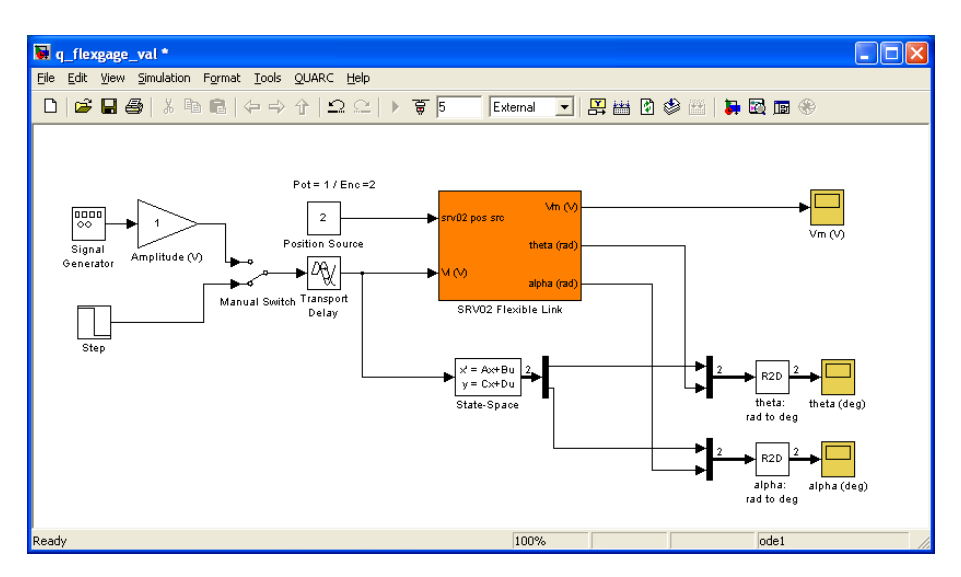

Figure 2.7: q\_flexage\_val Simulink diagram used validate the model

2. When prompted, enter the stiffness you found in Section [2.3.1.](#page-13-1) This is saved to the Matlab variable *Ks*.

Enter link stiffness (Ks):

3. Depending on your stiffness, the Matlab prompt should generate a gain similarly as shown below (this gain is generated for a *Ks* of 1):

 $K =$ 

1.0000 -8.7209 0.6264 -0.3958

This means the script ran correctly.

4. In Matlab, open the M-File called *FLEXGAGE ABCD eqns student.m*. The script has the following state-space matrices entered:

```
A = [0 0 1 0;0 0 0 1;
    0 500 -5 0;
    0 - 750 5 0 ;
B = [0 \ 0 \ 500 \ -500]';
C = zeros(2, 4);D = zeros(2, 1);
```
5. K-3 Enter the state-space matrices you found in Section [2.2](#page-9-0) for *A*, *B*, *C*, and *D*. In Matlab, the stiffness and link moment of inertia are defined as *Ks* and *Jl* and the SRV02 inertia and damping are denoted *Jeq* and *Beq*.

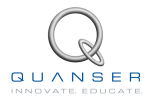

```
Outcome Solution<br>K-3 In the scr
            In the script, enter the A and BAns.2.10Ans.2.11 and
           the C and D matrices in 2.18 and 2.19 that were found in Section 2.2:
            A = [0 0 1 0;0 0 0 1;
                0 Ks/Jeq -Beq/Jeq 0;
                0 -Ks*(Jeq+Jl)/Jeq/Jl Beq/Jeq 0];
           B = [0 \ 0 \ 1/Jeq -1/Jeq]';
           C = eye(2, 4);D = zeros(4,2);The solution is given in FLEXGAGE ABCD eqns.m.
                                                           \square \square \square
```
6. B-5 Run the *FLEXGAGE ABCD eqns student.m* script to load the state-space matrices in the Matlab workspace. Show the numerical matrices that are displayed in the Matlab prompt.

#### **Answer 2.13**

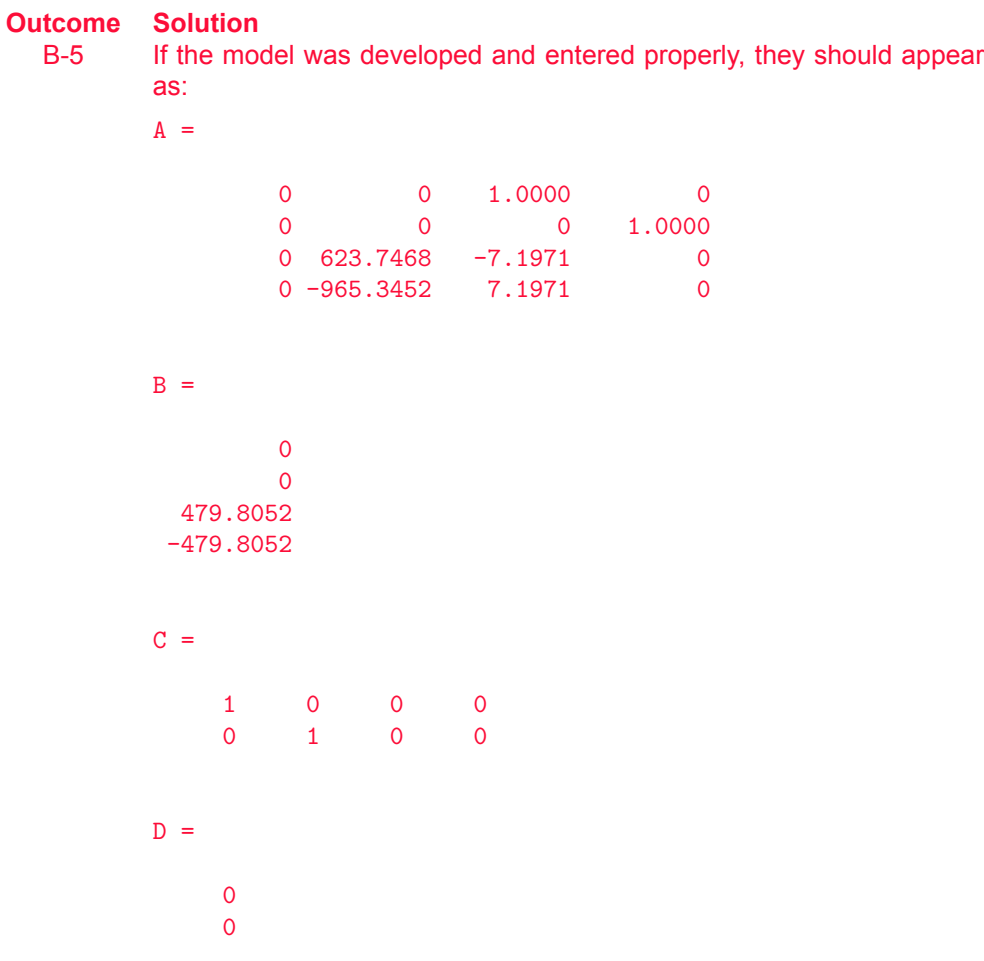

#### $\Box \Box \Box$

7. The input of the state-space model you found in Section [2.2](#page-9-0) is the torque acting at the servo load gear (or the pivot of the flexible link). However, *we do not control torque directly - we control the servo input voltage*.

Recall the voltage-torque relationship given in Equation [2.9](#page-5-5) in Section [2.1.2](#page-4-4). In the *System Model* section of the setup flexgage.m script, the actuator dynamics are added to your state-space matrices with the code:

 $A \circ = A;$  $Bo = B$ : B = eta\_g\*Kg\*eta\_m\*kt/Rm\*Bo;  $A(3,3) = Ao(3,3) - Bo(3)*eta_g*Kg^2*eta_m*kt*km/Rm;$  $A(4,3) = A_0(4,3) - B_0(4)*eta$ g\*Kg<sup>2\*</sup>eta m\*kt\*km/Rm;

- 8. Run the setup flexgage.m script again so your Flexible Link model is based on dc motor voltage.
- 9. In the *q flexgage val* Simulink diagram, go to QUARC | Build to build the QUARC controller.
- 10. Make sure the area around the Flexible Link experiment is clear. Set the *Manual Switch* to the downward position to feed a Step input.
- 11. Go to QUARC | Start to run the q flexgage val controller. Typical scope responses are shown in Figure [2.8a](#page-18-0) and Figure [2.8b.](#page-18-1) The *theta (deg)* scope displays the simulated servo angle in yellow and the measured angle in purple. Similarly, the *alpha (deg)* scope shows the simulated link angle in yellow and the measured angle in purple.

<span id="page-18-0"></span>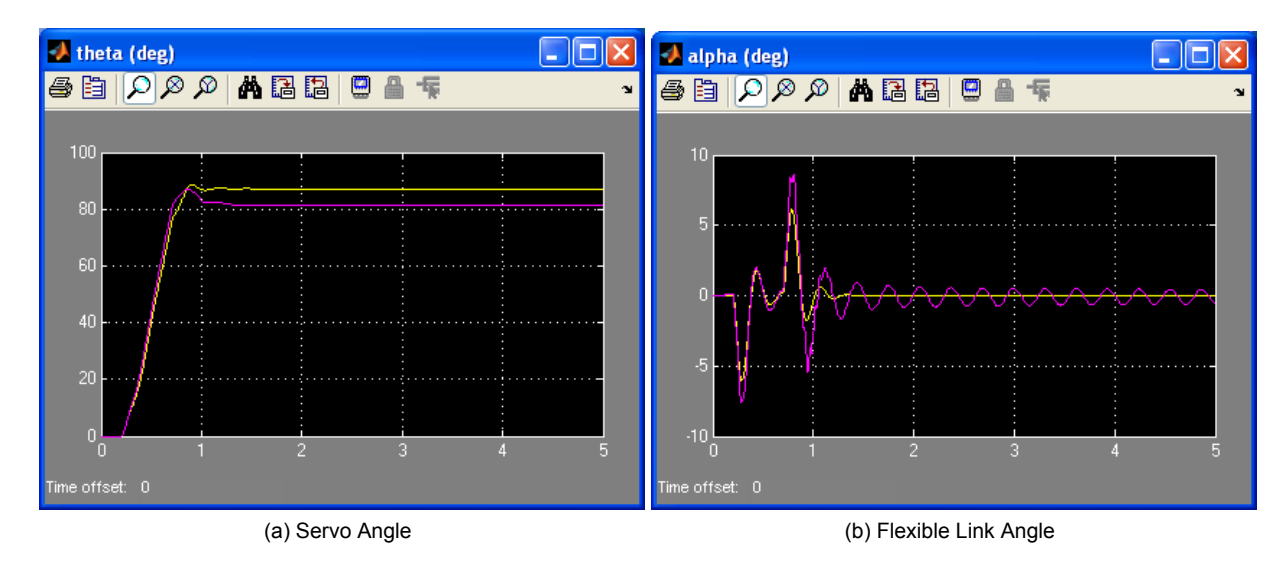

<span id="page-18-1"></span>Figure 2.8: Typical Flexible Link Model Validation Response

- 12. If your simulation and measured response match, go to the next step. If they do not, then there is an issue with your model. Here are some issues to investigate:
	- *•* Ensure the state-space model was enterred properly in the script.
	- *•* The stiffness, *Ks*, found in Section [2.3.1](#page-13-1) is not correct. Review your calculations or redo the experiment.
	- *•* Review your model derivation in Section [2.2,](#page-9-0) e.g., might be a mistake in solving the EOMs.
- <span id="page-18-2"></span>13. B-5, K-2 The *theta (deg)* and *alpha (deg)* scopes save their data to the variables *data theta* and *data alpha*. For *data theta*, the time is in *data theta(:,1)*, the simulated servo angle is in *data theta(:,2)*, and the measured SRV02 angle is in *data theta(:,3)*. Similarly for the flexible link response saved in *data alpha*. Plot the response in a Matlab figure.

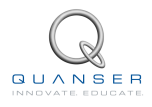

#### **Outcome Solution**

- B-5 If the experimental procedure was followed correctly, they should have generated a figure similar to Figure [2.9](#page-19-0).
- <span id="page-19-0"></span>K-2 Use the Matlab *plot* command, you can generate a figure similarly as shown in Figure [2.9](#page-19-0). Run the *plot flexgage val.m* script to plot this response.

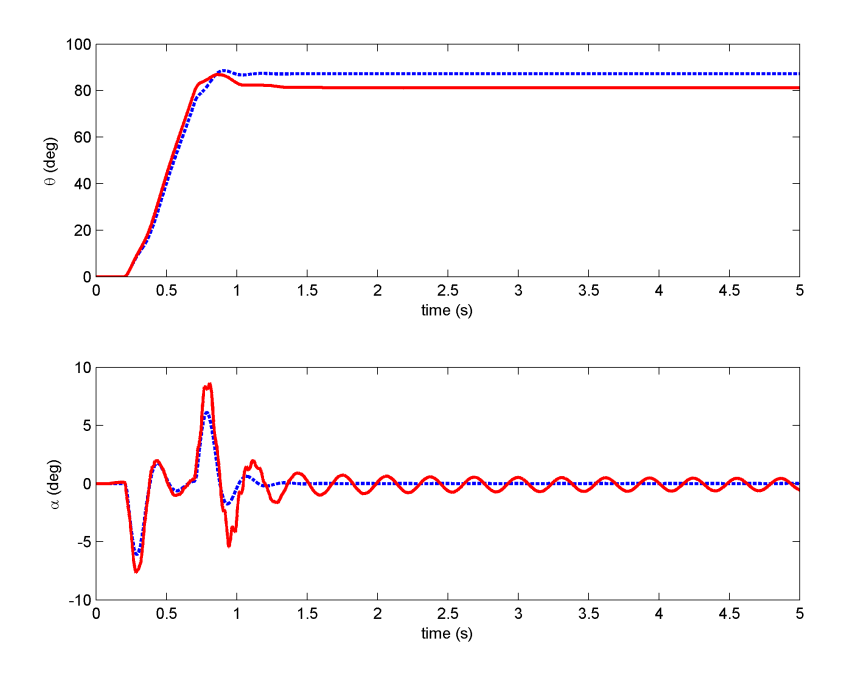

Figure 2.9: Typical Flexible Link Model Validation Response

#### $\square \square \square$

<span id="page-19-2"></span>14. B-9 How well does your model represent the actual system? We want a model that is fairly representative but, having said that, keep in mind that no model is perfect. This is just a quick test to see how well your model represents the actual device. As shown in figures [2.8a](#page-18-0) and [2.8b,](#page-18-1) the simulation does not match the measured response perfectly.

#### **Answer 2.15**

#### **Outcome Solution**

B-9 As shown in Figure [2.9,](#page-19-0) the model represents the system quite well. In the servo transient response (top plot), the model tracks the measured. But some discrepancy occurs in the steady-state (primarily due to the Coulomb friction and not having the correct viscous damping *Beq*). The flexible link (bottom plot) matches well for the first few oscillation (when the amplitude is high) but doesn't capture the later part of the decaying response when the amplitude is low.

#### $\Box$

<span id="page-19-1"></span>15. B-8 Give at least one reason why the model does not represent the system accurately.

## **Outcome Solution**<br>B-8 Here are

Here are some reasons:

- *•* The model does not take Coulomb friction, i.e., stiction, into account.
- *•* Flexible link is modeled as a linear spring. Actual link is nonlinear (e.g., has high-frequency models that are unmodeled).
- *•* Servo viscous damping, *Beq*, different for that servo.
- *•* Neglecting the flexible link damping, *B<sup>l</sup>* .

#### $\Box$

<span id="page-20-0"></span>16. K-1 In Matlab, find the open-loop poles (i.e., eigenvalues) of the system using the state-space matrix *A* that is loaded.

**Note:** These will be required for a pre-lab question in Section [3.3](#page-24-0).

**Answer 2.17**

#### **Outcome Solution**

K-1 Using the Matlab command *eig(A)*, the open-loop poles of the system are: -24, *−*8*.*16 + *j*22*.*5, *−*8*.*16 *− j*22*.*5, and 0.

 $\square \, \square \, \square$ 

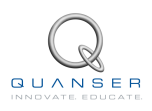

## <span id="page-21-0"></span>**2.4 Results**

<span id="page-21-1"></span>B-6 Fill out Table [2](#page-21-1) with your answers from your modeling lab results - both simulation and implementation.

| <b>Description</b>        | Symbol Value |                                                                                                    | Unit                                  |  |  |  |
|---------------------------|--------------|----------------------------------------------------------------------------------------------------|---------------------------------------|--|--|--|
| <b>Finding Stiffness</b>  |              |                                                                                                    |                                       |  |  |  |
| <b>Natural frequency</b>  | $\omega_n$   | 18.5                                                                                                    | rad/s                                 |  |  |  |
| <b>Stiffness</b>          | $K_s$        | 1.3                                                                                                    | $\overline{\mathsf{N}\mathsf{m/rad}}$ |  |  |  |
| <b>Model Validation</b>   |              |                                                                                                    |                                       |  |  |  |
| State-Space Matrix   A    |              | $\left[\begin{array}{cccc} 0 & 0 & 1 & 0 \ 0 & 0 & 0 & 1 \ 0 & 623.7 & -7.20 & 0 \ 0 & -965.3 & 7.20 & 0 \end{array}\right]$ |                                       |  |  |  |
| <b>State-Space Matrix</b> | B            | $\left[ \begin{array}{c} 0 \\ 0 \\ 479.8052 \\ -479.8052 \end{array} \right]$                                                |                                       |  |  |  |
| State-Space Matrix        | - C          | $\left[ \begin{array}{rrr} 0 & 1 & 0 & 0 \\ 1 & 0 & 0 & 0 \end{array} \right]$                                               |                                       |  |  |  |
| <b>State-Space Matrix</b> | D            | $\left[\begin{array}{c} 0 \\ 0 \end{array}\right]$                                                                           |                                       |  |  |  |
| Open-loop poles           | <b>OL</b>    | ${0,-24, -8.16+j22.5, -8.16-}$<br>j22.5                                                                                      |                                       |  |  |  |

Table 2: Results

# <span id="page-22-0"></span>**3 CONTROL DESIGN**

## <span id="page-22-1"></span>**3.1 Specifications**

The time-domain requirements are:

**Specification 1:** Servo angle settling time:  $t_s \le 0.5$  s. **Specification 2:** Servo angle percentage overshoot:  $PO \le 7.5$ %. **Specification 3:** Maximum link angle deflection: *|α| <*= 10 deg. **Specification 4:** Maximum control effort / voltage:  $|V_m| \leq 10$  V.

<span id="page-22-2"></span>These specifications are to be satisfied when the rotary arm is tracking a *±*30 degree angle square wave.

### **3.2 Background**

In Section [2.2,](#page-9-0) we found a linear state-state space model that represents the Rotary Flexible Link system. This model is used to investigate the stability properties of the Flexible Link system in Section [3.2.1.](#page-22-3) In Section [3.2.2](#page-22-4), the notion of controllability is introduced. Using the Linear Quadratic Regular algorithm, or LQR, is a common way to find the control gain and is discussed in Section [3.2.3.](#page-22-5) Lastly, Section [3.2.4](#page-23-0) describes the state-feedback control used to control the servo position while minimizing link deflection.

### <span id="page-22-3"></span>**3.2.1 Stability**

The stability of a system can be determined from its poles ([[8\]](#page-50-3)):

- *•* Stable systems have poles only in the left-hand plane.
- *•* Unstable systems have at least one pole in the right-hand plane and/or poles of multiplicity greater than 1 on the imaginary axis.
- *•* Marginally stable systems have one pole on the imaginary axis and the other poles in the left-hand plane.

The poles are the roots of the system's characteristic equation. From the state-space, the characteristic equation of the system can be found using

<span id="page-22-6"></span>
$$
\det(sI - A) = 0 \tag{3.1}
$$

where *det()* is the determinant function, *s* is the Laplace operator, and *I* the identity matrix. These are the *eigenvalues* of the state-space matrix *A*.

### <span id="page-22-4"></span>**3.2.2 Controllability**

If the control input, *u*, of a system can take each state variable,  $x_i$  where  $i = 1 \ldots n$ , from an initial state to a final state then the system is controllable, otherwise it is uncontrollable ([[8](#page-50-3)]).

**Rank Test** The system is controllable if the rank of its controllability matrix

$$
T = [B \ AB \ A^2 B \dots A^n B]
$$
 (3.2)

equals the number of states in the system,

$$
rank(T) = n. \tag{3.3}
$$

<span id="page-22-5"></span>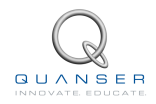

### **3.2.3 Linear Quadratic Regular (LQR)**

If (A,B) are controllable, then the Linear Quadratic Regular optimization method can be used to find a feedback control gain. Given the plant model in Equation [2.14,](#page-6-3) find a control input *u* that minimizes the cost function

<span id="page-23-2"></span>
$$
J = \int_0^\infty x(t)'Qx(t) + u(t)'Ru(t) dt,
$$
\n(3.4)

where *Q* and *R* are the weighting matrices. The weighting matrices affect how LQR minimizes the function and are, essentially, tuning variables.

Given the control law  $u = -Kx$ , the state-space in Equation [2.14](#page-6-3) becomes

$$
\dot{x} = Ax + B(-Kx)
$$

$$
= (A - BK)x
$$

### <span id="page-23-0"></span>**3.2.4 Feedback Control**

The feedback control loop that in Figure [3.1](#page-23-1) is designed to stabilize the servo to a desired position, *θd*, while minimizing the deflection of the flexible link.

The reference state is defined

$$
x_d = \begin{bmatrix} \theta_d & 0 & 0 & 0 \end{bmatrix} \tag{3.5}
$$

and the controller is

$$
u = K(x_d - x). \tag{3.6}
$$

<span id="page-23-1"></span>Note that if  $x_d = 0$  then  $u = -Kx$ , which is the control used in the LQR algorithm.

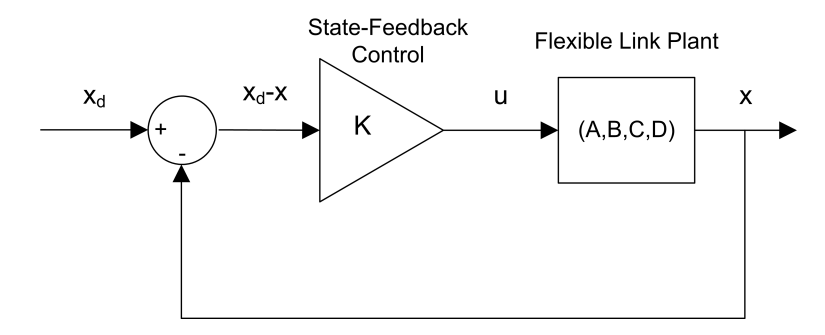

Figure 3.1: State-feedback control loop

## <span id="page-24-0"></span>**3.3 Pre-Lab Questions**

1. A-1, A-3 Based on your analysis of the system in the Modeling Laboratory (Section [2.3\)](#page-13-0), is the system stable, marginally stable, or unstable? From your experience in Section [2.3,](#page-13-0) does the stability you determined analyically match how the actual system behaves?

**Answer 3.1**

#### **Outcome Solution**

- A-1 Recall from Step [16](#page-20-0) in Section [2.3](#page-13-0) the open-loop poles are -24, 8.16+*j*22.5, -8.16-*j*22.5, and 0. Because one pole is on the imaginary axis (and all the others are in the left-hand plane), the system is *marginally* stable. This is based on the definitions outlined in Section [3.2.1](#page-22-3).
- A-3 From the Modeling laboratory, rotating the servo back and forth does not cause the system to go unstable but it does make the link vibrate and introduces oscillations in the response. Due to these oscillations, the system cannot be categorized as stable but rather is marginally stable.  $\blacksquare$
- <span id="page-24-2"></span>2. A-1, A-2 Designing a controller with the Linear Quadratic Regular (LQR) technique is an iterative process. In software, you have to tune the *Q* and *R* matrices, generate the gain *K* using LQR, and either simulate the system or implement the control to see if you have the desired response. The relationship between changing *Q* and *R* and the closed-loop response is not evident. However, we can have a better idea on how changing the different elements in *Q* and *R* will effect the response. We will only be changing the diagonal elements in *Q*, thus let

<span id="page-24-1"></span>
$$
Q = \left[ \begin{array}{cccc} q_1 & 0 & 0 & 0 \\ 0 & q_2 & 0 & 0 \\ 0 & 0 & q_3 & 0 \\ 0 & 0 & 0 & q_4 \end{array} \right].
$$
 (3.7)

Since we are dealing with a single-input system, *R* is a scalar value. Using the *Q* and *R* defined, expand the cost function given in Equation [3.4.](#page-23-2)

#### **Answer 3.2**

#### **Outcome Solution**

- A-1 Substitute *Q* given in Equation [3.7](#page-24-1) above into Equation [3.4](#page-23-2) and expand the equation.
	- A-2 The cost function becomes

$$
J = \int_0^\infty x'Qx + Ru^2 dt
$$
  
= 
$$
\int_0^\infty [x_1 \, x_2 \, x_3 \, x_4] \begin{bmatrix} q_1 & 0 & 0 & 0 \\ 0 & q_2 & 0 & 0 \\ 0 & 0 & q_3 & 0 \\ 0 & 0 & 0 & q_4 \end{bmatrix} \begin{bmatrix} x_1 \\ x_2 \\ x_3 \\ x_4 \end{bmatrix} + Ru^2 dt
$$
  
= 
$$
\int_0^\infty q_1 x_1^2 + q_2 x_2^2 + q_3 x_3^2 + q_4 x_4^2 + Ru^2 dt
$$
 (Ans.3.1)

#### $\Box \Box \Box$

<span id="page-24-3"></span>3. A-3 For the feedback control  $u = -Kx$ , the Linear-Quadratic Regular algorithm finds a gain K that minimizes the cost function *J*. Matrix *Q* sets the weight on the states and determines how *u* will minimize *J* (and hence how it generates gain *K*). From your solution in Question [2,](#page-24-2) explain how increasing the diagonal elements, *q<sup>i</sup>* , effects the generated gain  $K = [k_1 k_2 k_3 k_4]$ .

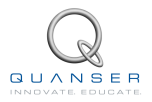

#### **Answer 3.3**

## **Outcome Solution**<br>A-3 Looking a

A-3 Looking at Equation [Ans.3.1](#page-22-6), increasing *q<sup>i</sup>* causes control input *u* to work harder to minimize state  $x_i$ , which will predominately increase  $k_i$ . If  $q_1$ is increased then  $k_1$  will increase to compensate for the larger weight placed on state *x*1. Depending on the model, changing a single *q<sup>i</sup>* can effect multiple *k<sup>i</sup>* gains because each state is not independent.

4. A-3 Explain the effect of increasing *R* has on the generated gain, *K*.

#### **Answer 3.4**

#### **Outcome Solution**

A-3 Looking at Equation [Ans.3.1](#page-22-6), if *R* is increased then control input *u* has to work less to minimize *J*. In that case, LQR would generate a lower overall gain of *K*.

 $\square \square \square$ 

## <span id="page-26-0"></span>**3.4 Lab Experiments**

The control gain is designed using LQR through simulation first. Once a gain that satisfies the requirements is found, it is implemented on the actual Quanser Flexible Link system.

### <span id="page-26-1"></span>**3.4.1 Control Simulation**

Using the linear state-space model of the system and the designed control gain, the closed-loop response can be simulated. This way, we can test the controller and see if it satisfies the given specifications before running it on the hardware platform.

#### **Experiment Setup**

The *s flexgage* Simulink diagram shown in Figure [3.2](#page-26-2) is used to simulate the closed-loop response of the Flexible Link using the LQR control developed in Section [3.3](#page-24-0).

<span id="page-26-2"></span>The *Smooth Signal Generator* block generates a 0.33 Hz square wave (with amplitude of 1) that is passed through a *Rate Limiter* block to smooth the signal. The *Amplitude (deg)* gain block is used to change the desired servo position command. The state-feedback gain *K* is set in the *LQR Control* gain block and is read from the Matlab workspace. The Simulink *State-Space* block reads the *A*, *B*, *C*, and *D* state-space matrices that are loaded in the Matlab workspace.

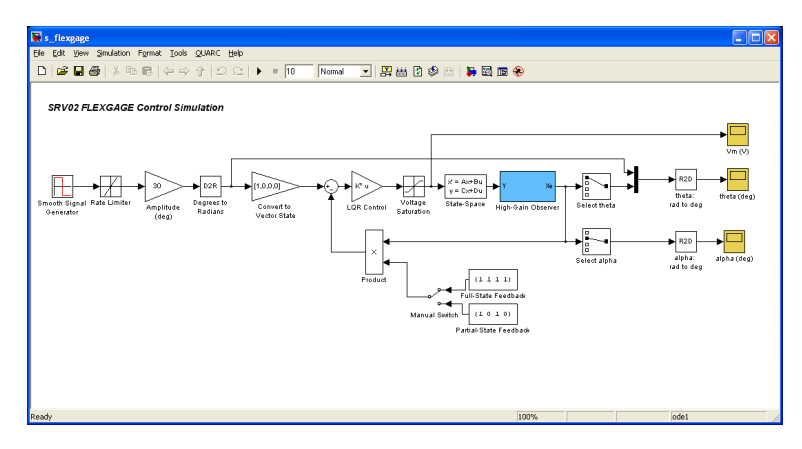

Figure 3.2: s flexgage Simulink diagram used to simulate the state-feedback control

**IMPORTANT:** Before you can conduct this experiment, you need to make sure that the lab files are configured according to your system setup. If they have not been configured already, go to Section Section [4.4](#page-40-0) to configure the lab files first. **Make sure the model you found in Section [2.3.2](#page-15-0) is enterred in FLEXGAGE ABCD eqns student.m.**

1. Open *setup flexgage.m* and go down to the *LQR Control* section shown here:

```
%% LQR Control
if strcmp ( CONTROL_TYPE , 'MANUAL' )
    % Set Q and R matrices to get desired response.
    Q = diag([1 1 1 1]);
    R = 1;[K, S, E] = \text{lgr}(A, B, Q, R);
```
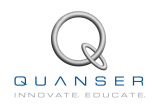

The *Q* and *R* are initially set to the default values of:

$$
Q = \begin{bmatrix} 1 & 0 & 0 & 0 \\ 0 & 1 & 0 & 0 \\ 0 & 0 & 1 & 0 \\ 0 & 0 & 0 & 1 \end{bmatrix}
$$
 and 
$$
R = 1.
$$

- 2. These will not give you the desired response, but run the script to generate the default gain *K*. Enter the stiffness you found in Section [2.3.1](#page-13-1) when prompted.
- 3. Run *s flexgage* to simulated the closed-loop response with this gain. See figures [3.3a,](#page-27-0) [3.3b,](#page-27-1) and [3.3c](#page-27-2) for the typical response.

<span id="page-27-0"></span>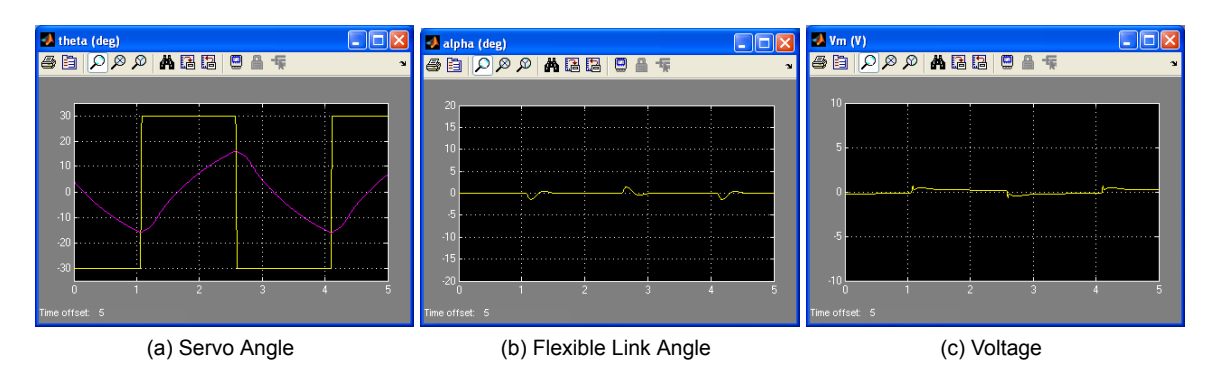

<span id="page-27-2"></span><span id="page-27-1"></span>Figure 3.3: Default Simulated Closed-Loop Response

<span id="page-27-3"></span>4. B-2 If  $Q = diag[q_1,q_2,q_3,q_4]$ , vary each  $q_i$  independently and examine its effect on the gain and the closedloop response. For example, when increasing *q*3, what happens to *θ* and *α*? Vary each *q<sup>i</sup>* by the same order of magnitude and compare how the new gain  $K$  changes compared to the original gain. Keep  $R = 1$  throughout your testing. Summarize your results.

**Note:** Recall your analysis in pre-lab Question [3](#page-24-3) where the effect of adjusting *Q* on the generated *K* was assessed generally by inspecting the cost function equation. You may find some discrepancies in this exercise and the pre-lab questions.

#### **Answer 3.5**

#### **Outcome Solution**

B-2 Let  $K = [k_1 \ k_2 \ k_3 \ k_4]$ . The elements effect the gains as follows:

- Increasing  $q_1$  increases servo proportional gain  $k_1$ . Makes response faster, i.e., decreases peak and settling time.
- $q_2$  does not have much effect.
- Increasing  $q_3$  increases servo derivative gain  $k_3$ . It also makes *k*<sup>4</sup> more positive. Minimizes overshoot of servo response but also slows it down.
- Increasing  $q_4$  decreases the link proportional gain  $k_2$  and derivative gain *k*4. Minimizes deflection of flexible link without affecting the servo related gains, *k*<sup>1</sup> and *k*3, significantly.

From this exercise, students should identify that the  $q_1$  and  $q_4$  elements have the greatest effect on the response.

#### $\Box$

5. K-1 Find a *Q* and *R* that will satisfy the specifications given in Section [3.1.](#page-22-1) When doing this, don't forget to keep the dc motor voltage within *±*10 V. This control will later be implemented on actual hardware. Therefore,

make sure the actuator is not being saturated. Enter the weighting matrices, *Q* and *R*, used and the resulting gain, *K*.

#### **Answer 3.6**

#### **Outcome Solution**

K-1 One set of weighting matrices that yields adequate results are

$$
Q = \begin{bmatrix} 150 & 0 & 0 & 0 \\ 0 & 1 & 0 & 0 \\ 0 & 0 & 1 & 0 \\ 0 & 0 & 0 & 3 \end{bmatrix}
$$
 (Ans.3.2)

and

$$
R = 1
$$
 (Ans.3.3)

which generates the gain

$$
K = [12.2 - 23.0 1.39 - 0.311].
$$
 (Ans.3.4)

#### $\Box \Box \Box$

<span id="page-28-0"></span>6. B-5, K-3 Plot the responses from the *theta (deg)*, *alpha (deg)*, and *Vm (V)* scopes in a Matlab figure. When the QUARC controller is stopped, these scopes automatically save the last 5 seconds of their response data to the variables *data theta*, *data alpha*, and *data vm*. For *data theta*, the time is in *data theta(:,1)*, the setpoint (i.e., desired SRV02 angle) is in *data theta(:,2)*, and the simulated SRV02 angle is in *data theta(:,3)*. In the *data alpha* and *data vm* variables, the (:,1) holds the time vector and the (:,2) holds the actual measured data.

#### **Answer 3.7**

#### **Outcome Solution** B-5 If the experimental procedure was followed correctly, they should have generated a figure similar to Figure [3.4](#page-29-1). K-3 Use the Matlab *plot* command, you can generate a figure similarly as shown in Figure [3.4](#page-29-1). Run the *meas flexgage specs.m* script after running the s flexgage.mdl to plot this response.  $\square \square \square$

<span id="page-28-1"></span>7. K-1, B-9 Measure the settling time and percent overshoot of the simulated servo response and the maximum link deflection. Does the response satisfy the specifications given in Section [3.1](#page-22-1)?

#### **Answer 3.8**

# **Outcome Solution**<br>K-1 The settle

The settling time and overshoot measured from the top plot in Figure [3.4](#page-29-1) are

 $t_s = 0.42$  s

and

 $PO = 2.8$ 

The maximum deflection of the link is

 $| \alpha |_{\text{max}} = 9.5$  deg

B-9 The specifications in Section [3.1](#page-22-1) are satisfied while the input voltage is kept between *±*10 V. Use the meas flexgage spec.m script to find the specifications automatically after running s\_flexgage.  $\square \square \square$ 

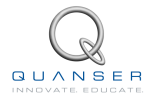

<span id="page-29-1"></span>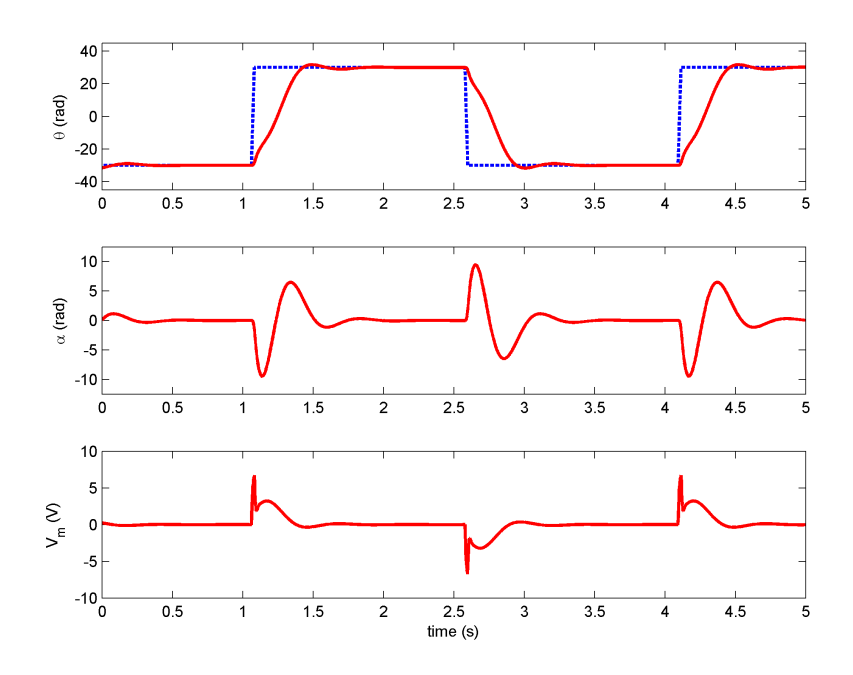

Figure 3.4: Simulated Closed-Loop Response

<span id="page-29-2"></span>8. B-4 Briefly explain the procedure you used to find *Q* and *R*.

#### **Answer 3.9**

#### **Outcome Solution**

B-4 Increased  $q_1$  term until the settling time is satisfied. Then increased  $q_4$ to minimize the deflection in the link angle.

 $\Box \Box \Box$ 

### <span id="page-29-0"></span>**3.4.2 Control Implementation**

In this experiment, the servo position is controlled while minimizing the link deflection using the LQR-based control found in Section [3.4.1](#page-26-1). Measurements will then be taken to ensure that the specifications are satisfied.

#### **Experiment Setup**

The *q flexgage* Simulink diagram shown in Figure [3.5](#page-30-0) is used to run the state-feedback control on the Quanser Flexible Link system. The *SRV02 Flexible Link* subsystem contains QUARC blocks that interface with the DC motor and sensors of the system. The feedback developed in Section [3.4.1](#page-26-1) is implemented using a Simulink *Gain* block.

**IMPORTANT:** Before you can conduct this experiment, you need to make sure that the lab files are configured according to your system setup. If they have not been configured already, then go to Section [4.5](#page-40-1) to configure the lab files first.

- 1. Run the *setup flexgage.m*.
- 2. Ensure the LQR controller you found in Section [3.4.1](#page-26-1) is loaded, i.e., gain *K*.
- 3. Open the q flexgage Simulink diagram. Make sure the *Manual Switch* is set to the *Full-State Feedback* (upward) position.
- 4. Go to QUARC | Build to build the controller.

<span id="page-30-0"></span>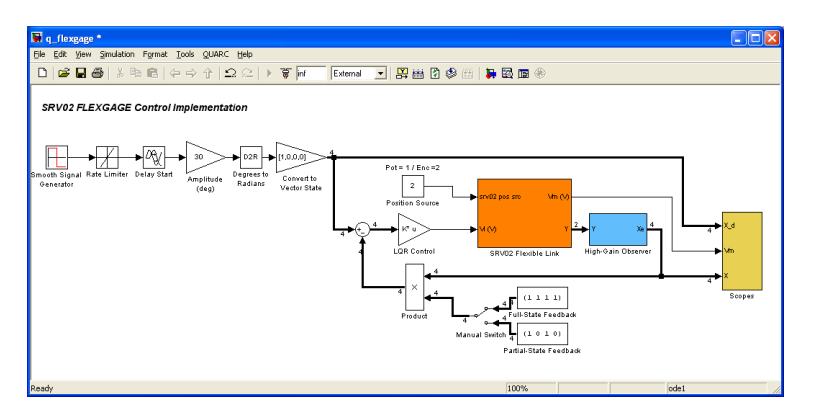

Figure 3.5: q flexgage Simulink diagram used the model

- 5. Go to QUARC | Start to run the controller. The flexible link should be tracking the default *±* 30 degree signal.
- 6. Stop the controller once you have obtained a representative response.
- <span id="page-30-2"></span>7. B-5, K-3 Plot the responses from the *theta (deg)*, *alpha (deg)*, and *Vm (V)* scopes in a Matlab figure. Similarly as described in Section [3.4.1](#page-26-1), the response data is saved in variables *data theta*, *data alpha*, and *data vm*.

**Answer 3.10**

#### **Outcome Solution**

- B-5 If the experimental procedure was followed correctly, they should have generated a figure similar to Figure [3.6](#page-30-1).
- K-3 Use the Matlab *plot* command, you can generate a figure similarly as shown in Figure [3.6.](#page-30-1) Run the *meas flexgage specs.m* script after running the q flexgage.mdl with the LQR gain found in Equation [Ans.3.4](#page-23-2) to plot this response. Alternatively, this plot can be generated using the data stored in the *data flexgage fsf theta.mat*, *data flexgage fsf alpha.mat*, and *data flexgage fsf vm.mat* files.

<span id="page-30-1"></span>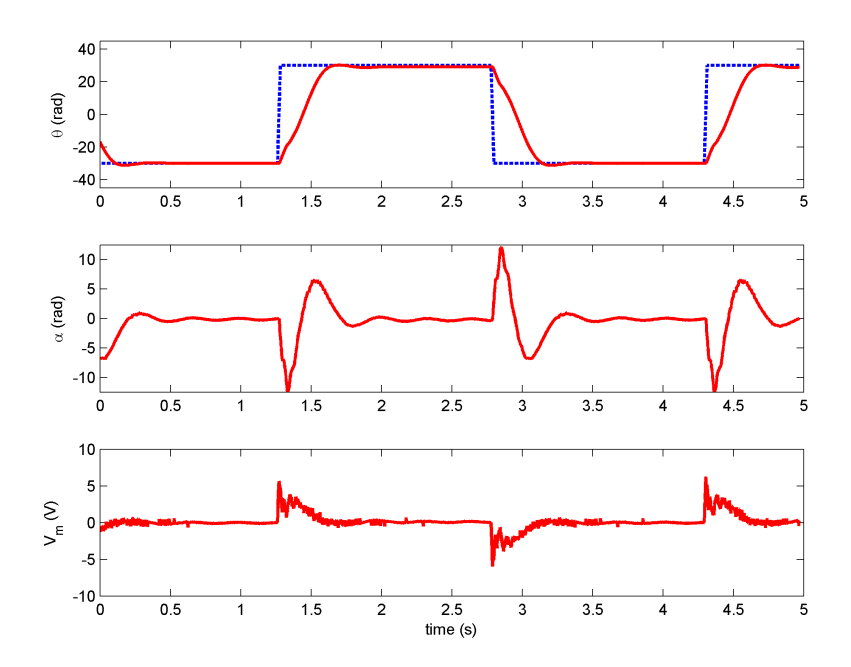

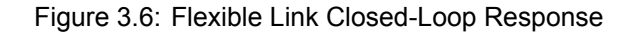

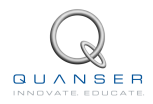

#### 

<span id="page-31-1"></span>8. K-1, B-9 Measure the settling time and percent overshoot of the measured servo response and the maximum link deflection. Does the response satisfy the specifications given in Section [3.1](#page-22-1)?

**Answer 3.11**

#### **Outcome Solution**

K-1 The specifications in Figure [3.6](#page-30-1) are

 $t_s = 0.43$  s,  $PO = 1.8 \%$ , *|α|*max = 12*.*4 deg*,*  $|V_m| \leq 10 \text{ V}$ 

B-9 The specifications in Section [3.1](#page-22-1) are not satisfied because the flexible link exceeds the 10 degree limit. Run meas flexgage specs.m script to find the specifications automatically (after running q\_flexgage or from saved data).

#### $\square \square \square$

9. K-1 If the specifications have been met, then you can proceed to Section [3.4.3](#page-33-0) or your report (ask your instructor). If they have not been met, then you need to tweak your controller. Using the principles you learnt in Section [3.4.1](#page-26-1), tune the current *Q* and *R* matrices to satisfy the specifications. Enter the weighting matrices, *Q* and *R*, used and the resulting gain, *K*.

#### **Answer 3.12**

**Outcome Solution**

K-1 One set of weighting matrices that yields adequate results are

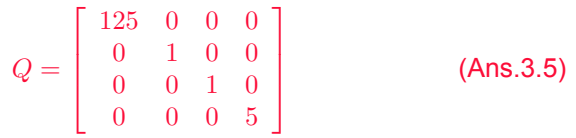

and

 $R = 1$  (Ans.3.6)

which generates the gain

*K* = [11*.*2 *−* 30*.*5 1*.*46 *−* 0*.*680]*.* (Ans.3.7)

#### $\Box \Box \Box$

<span id="page-31-0"></span>10. B-5, K-3 Plot the responses from the *theta (deg)*, *alpha (deg)*, and *Vm (V)* scopes in a Matlab figure of your newly *tuned* controller. Similarly as described in Section [3.4.1](#page-26-1), the response data is saved in variables *data theta*, *data alpha*, and *data vm*.

#### **Answer 3.13**

#### **Outcome Solution**

- B-5 If the student was able to tune the controller based on the exercises in Section [3.4.1,](#page-26-1) they should have have generated a figure similar to Figure [3.7.](#page-32-0)
- K-3 Use the Matlab *plot* command, you can generate a plot like Figure [3.7.](#page-32-0) Run the *meas flexgage specs.m* script after running the q flexgage.mdl with Equation [Ans.3.7](#page-24-1) to plot this response or using the data saved in *data flexgage fsf2 theta.mat*, *data flexgage fsf2 alpha.mat*, and *data flexgage fsf2 vm.mat* files.

<span id="page-32-0"></span>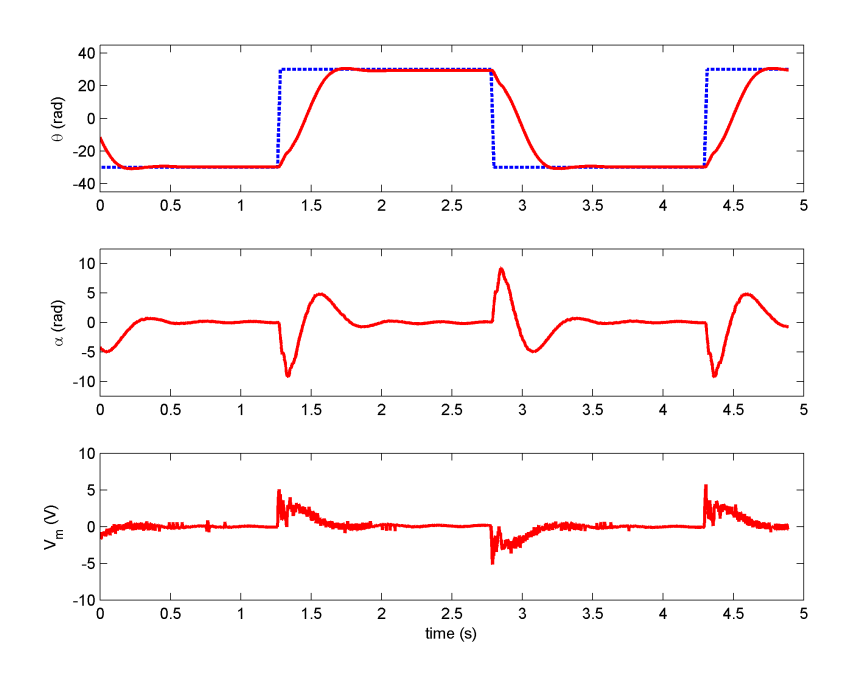

Figure 3.7: Flexible Link Closed-Loop Response - Tuned Controller

#### $\square \square \square$

<span id="page-32-2"></span>11. K-1, B-9 Measure the settling time and percent overshoot of the simulated servo response and the maximum link deflection. Does the response satisfy the specifications given in Section [3.1](#page-22-1)?

#### **Answer 3.14**

#### **Outcome Solution**

K-1 The specifications in Figure [3.6](#page-30-1) are

```
t_s = 0.48 s,
    PO = 1.9 \%,
|α|max = 9.2 deg,
      |V_m| \leq 10 \text{ V}
```
B-9 The specifications in Section [3.1](#page-22-1) are satisfied with the tuned controller. Run meas flexgage spec.m script to find the specifications automatically after running q flexgage with gain *K* given in Equation [Ans.3.7.](#page-24-1)  $\Box$ 

<span id="page-32-1"></span>12. B-4 Explain the procedure you used to tune your controller.

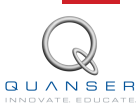

#### **Answer 3.15**

#### **Outcome Solution**

B-4 Increasing parameter  $q_4$  from 3 to 5 dampens the link deflection but it also increases the speed of the servo response, i.e., resulting in a larger settling time. By decreasing *q*<sup>1</sup> from 150 down to 125, the servo response settling time is decreased within specification.

 $\Box$ 

### <span id="page-33-0"></span>**3.4.3 Implementing Partial-State Feedback Control**

In this section, the partial-state feedback response of the system is assessed and compared with the full-state feedback control in Section [3.4.2.](#page-29-0)

- 1. Run the *setup flexgage.m*.
- 2. Ensure the LQR control gain you settled on in Section [3.4.2](#page-29-0) is loaded, i.e., gain *K*.
- 3. Open the q flexgage Simulink diagram. Make sure the *Manual Switch* is set to the *Partial-State Feedback* (downward) position.
- 4. Go to QUARC | Start to run the controller. The flexible link should be tracking the default *±*30 degree signal.
- 5. Stop the controller once you have obtained a representative response.
- <span id="page-33-1"></span>6. B-5, K-3 As in Section [3.4.2,](#page-29-0) attach a Matlab figure representing the SRV02 angle and flexible link angle response, as well as the input voltage.

#### **Answer 3.16**

#### **Outcome Solution**

- B-5 If the experimental procedure was followed correctly, they should have generated a figure similar to Figure [3.8](#page-34-0).
- K-3 Use the Matlab *plot* command, you can generate a figure similarly as shown in Figure [3.8](#page-34-0). Run the *meas flexgage specs.m* script after running the q flexgage.mdl to plot this response using gain *K* defined in Equation [Ans.3.7](#page-24-1) and when the switch is on partial-state feedback. Alternatively, you can plot it using the data saved in *data flexgage psf theta.mat*, *data flexgage psf alpha.mat*, and *data flexgage psf vm.mat* files.

#### $\Box \Box \Box$

<span id="page-33-2"></span>7. B-7 Examine the difference between the partial-state feedback (PSF) response and the full-state feedback (FSF) response. Explain why PSF control behaves this way by looking at the q flexgage Simulink diagram.

#### **Answer 3.17**

#### **Outcome Solution**

B-7 By examining the feedback loop in q flexgage, in PSF mode only the servo position and velocity states are fed back. Thus the full state in Equation [2.16](#page-6-2) becomes  $x = [\theta \ 0 \ \dot{\theta} \ 0]$ . In PSF, the strain gage is basically ignored and you are left with a servo position control. As illustrated in Figure [3.8](#page-34-0), this results in many oscillations in the link deflection every time the servo switches between *±*30 degrees.

 $\Box$  $\Box$ 

<span id="page-34-0"></span>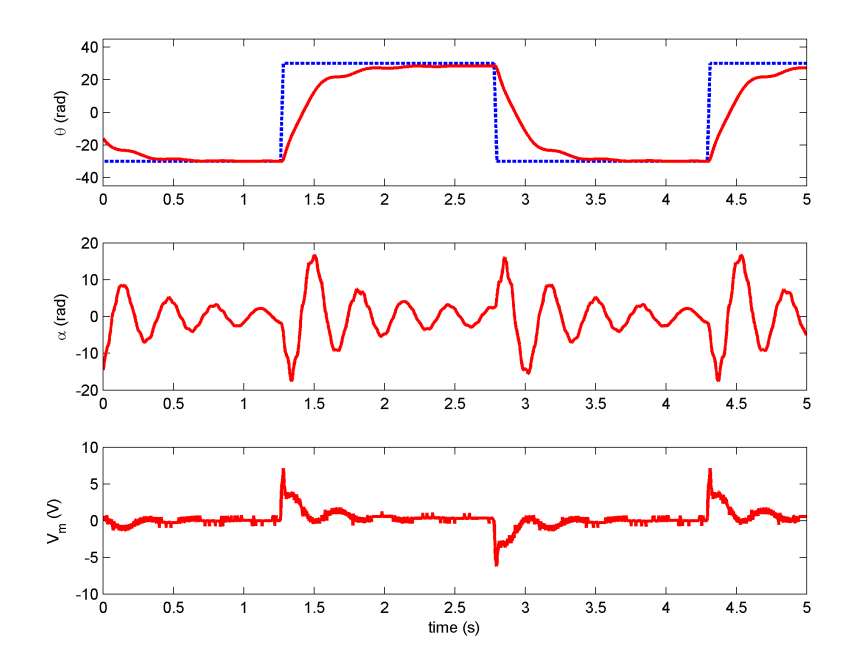

Figure 3.8: Partial-State Closed-Loop Response

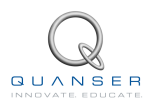

## <span id="page-35-0"></span>**3.5 Results**

<span id="page-35-1"></span>B-6 Fill out Table [3](#page-35-1) with your answers from your control lab results - both simulation and implementation.

| <b>Description</b>            | Symbol   Value            |                                                                                                    | Unit                     |  |  |
|-------------------------------|---------------------------|----------------------------------------------------------------------------------------------------|--------------------------|--|--|
| <b>LQR Simulation</b>         |                           |                                                                                                    |                          |  |  |
| <b>LQR Weighting Matrices</b> | Q                         | $\left[ \begin{array}{cccc} 150 & 0 & 0 & 0 \\ 0 & 1 & 0 & 1 \\ 0 & 0 & 1 & 0 \\ 0 & 0 & 0 & 3 \end{array} \right]$                    |                          |  |  |
|                               | $\boldsymbol{R}$          | 1                                                                                                    |                          |  |  |
| <b>LQR Gain</b>               | $\overline{K}$            | $[12.2 - 23.0 1.36 - 0.311]$                                                                                                    |                          |  |  |
| Settling time                 | $t_s$                     | 0.42                                                                                                    | S.                       |  |  |
| Percentage overshoot          | PO                        | 2.8                                                                                                    | $\frac{0}{0}$            |  |  |
| <b>Maximum</b> deflection     | $ \alpha _{\mathsf{max}}$ | 9.5                                                                                                    | deg                      |  |  |
| <b>LQR Implementation</b>     |                           |                                                                                                    |                          |  |  |
| <b>LQR Weighting Matrices</b> | Q                         | $\left[\begin{array}{cccc} 125 & 0 & 0 & 0 \\ 0 & 1 & 0 & 1 \\ 0 & 0 & 1 & 0 \end{array}\right]$<br>$\overline{5}$<br>0<br>$0 \quad 0$ |                          |  |  |
|                               | R                         | 1                                                                                                    |                          |  |  |
| <b>LQR Gain</b>               | K                         | $[11.2 - 30.5 1.46 - 0.68]$                                                                                                    |                          |  |  |
| <b>Settling time</b>          | $t_s$                     | 0.48                                                                                                    | s                        |  |  |
| Percentage overshoot          | PO                        | 1.9                                                                                                    | $\overline{\frac{9}{6}}$ |  |  |
| <b>Maximum deflection</b>     | $ \alpha _{\mathsf{max}}$ | 9.2                                                                                                    | deg                      |  |  |

Table 3: Results

# <span id="page-36-0"></span>**4 SYSTEM REQUIREMENTS**

#### **Required Software**

- *•* Microsoft Visual Studio
- Matlab<sup>®</sup> with Simulink<sup>®</sup>, Real-Time Workshop, and the Control System Toolbox.
- QUARC<sup>®</sup>2.1, or later.

See the QUARC<sup>®</sup> software compatibility chart at [\[5\]](#page-50-4) to see what versions of MS VS and Matlab are compatible with your version of QUARC and for what OS.

#### **Required Hardware**

- *•* Data-acquisition (DAQ) card that is compatible with QUARC. This includes Quanser Hardware-in-the-loop (HIL) boards such as:
	- Q2-USB
	- Q8-USB
	- QPID
	- QPIDe

and some National Instruments DAQ devices (e.g., NI USB-6251, NI PCIe-6259). For a full listing of compliant DAQ cards, see Reference [\[1](#page-50-5)].

- *•* Quanser SRV02-ET rotary servo.
- *•* Quanser Rotary Flexible Joint (attached to SRV02).
- *•* Quanser VoltPAQ-X1 power amplifier, or equivalent.

#### **Before Starting Lab**

Before you begin this laboratory make sure:

- QUARC<sup>®</sup> is installed on your PC, as described in [\[3](#page-50-6)].
- *•* The *QUARC Analog Loopback Demo* has been ran successfully.
- <span id="page-36-1"></span>• SRV02 Rotary Flexible Joint and amplifier are connected to your DAQ board as described Reference [\[7\]](#page-50-1).

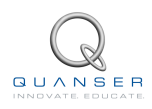

## **4.1 Overview of Files**

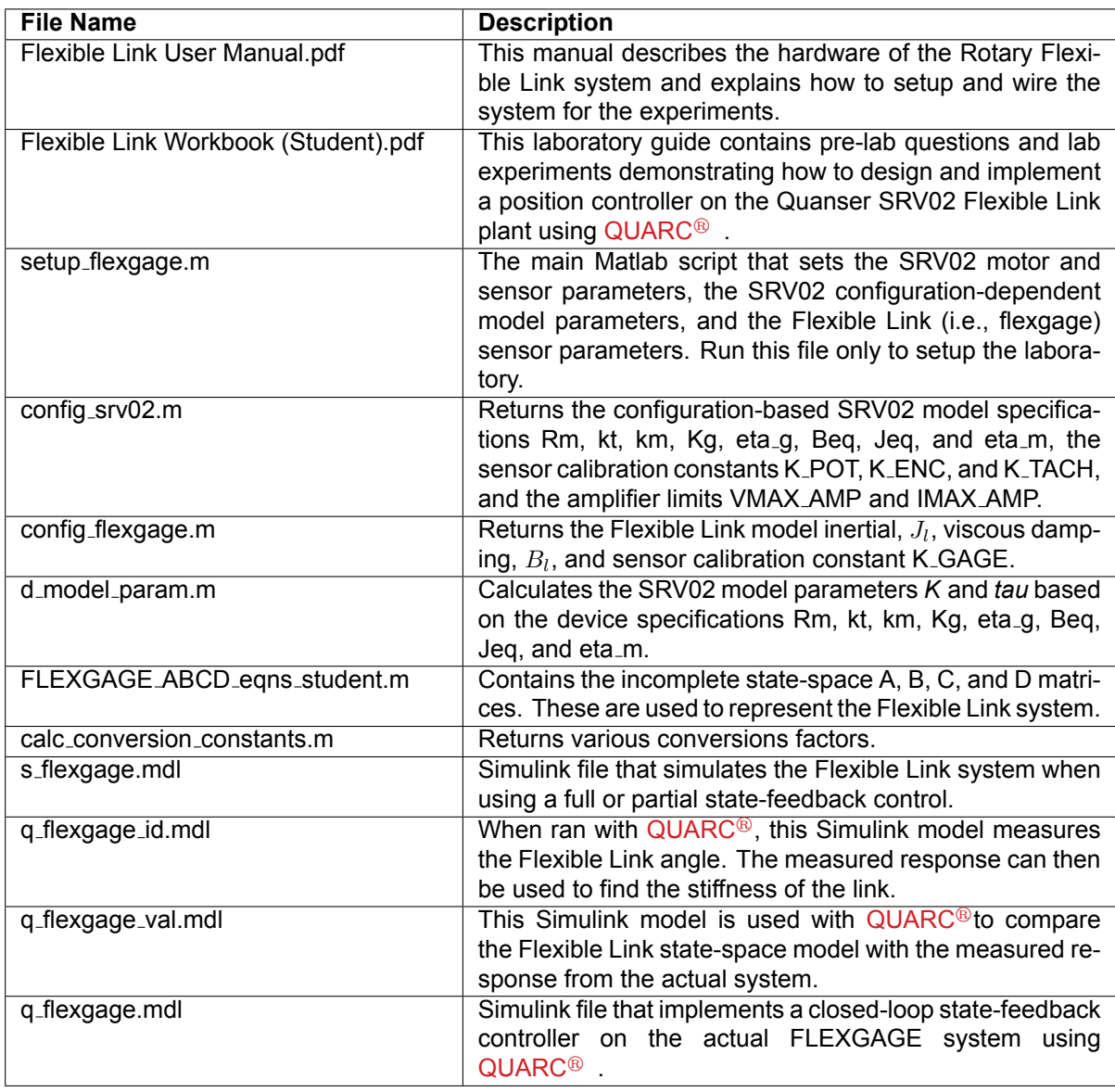

Table 4: Files supplied with the SRV02 Flexible Link Control Laboratory.

<span id="page-38-0"></span>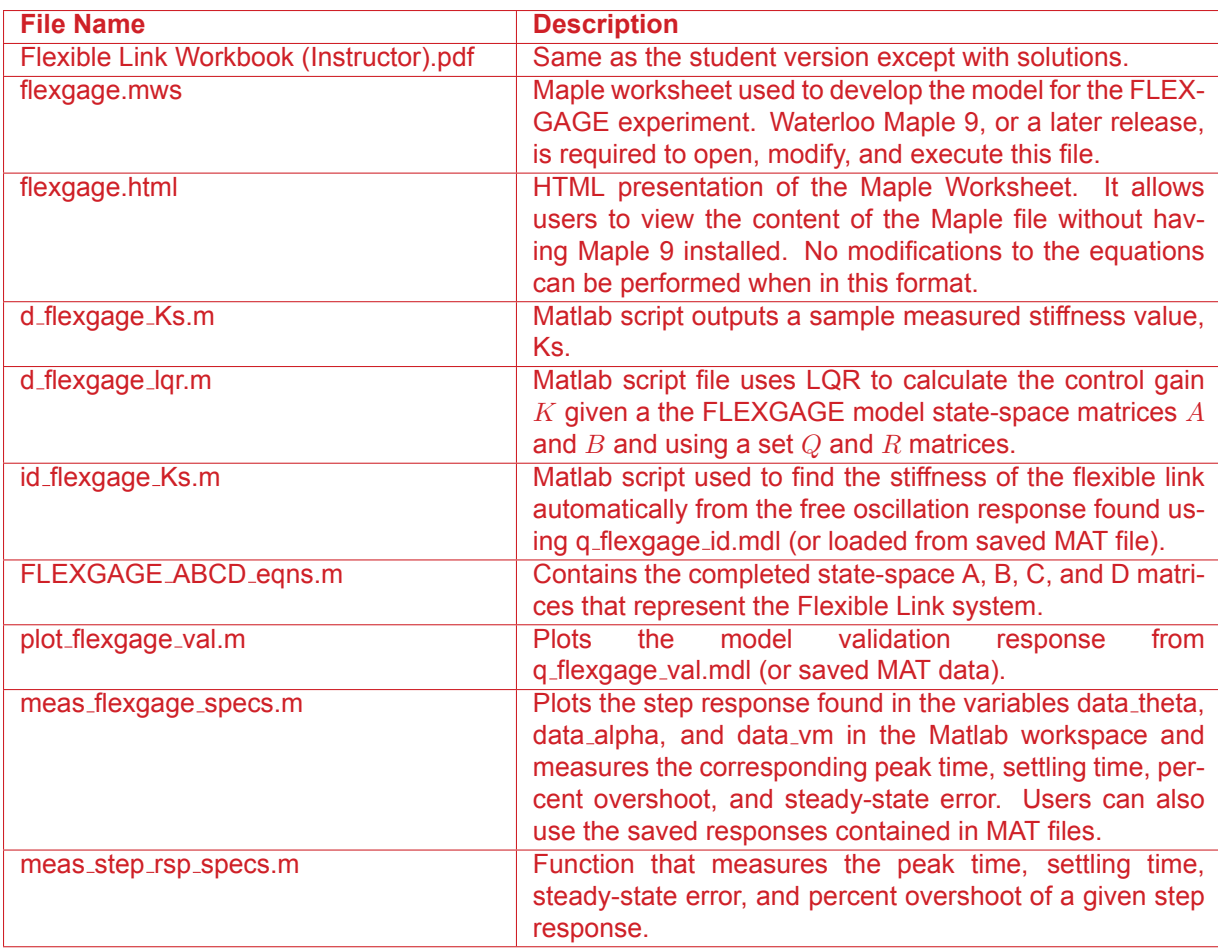

Table 5: Instructor design files supplied with the SRV02 Flexible Link Control Laboratory.

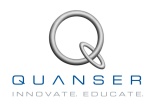

<span id="page-39-2"></span>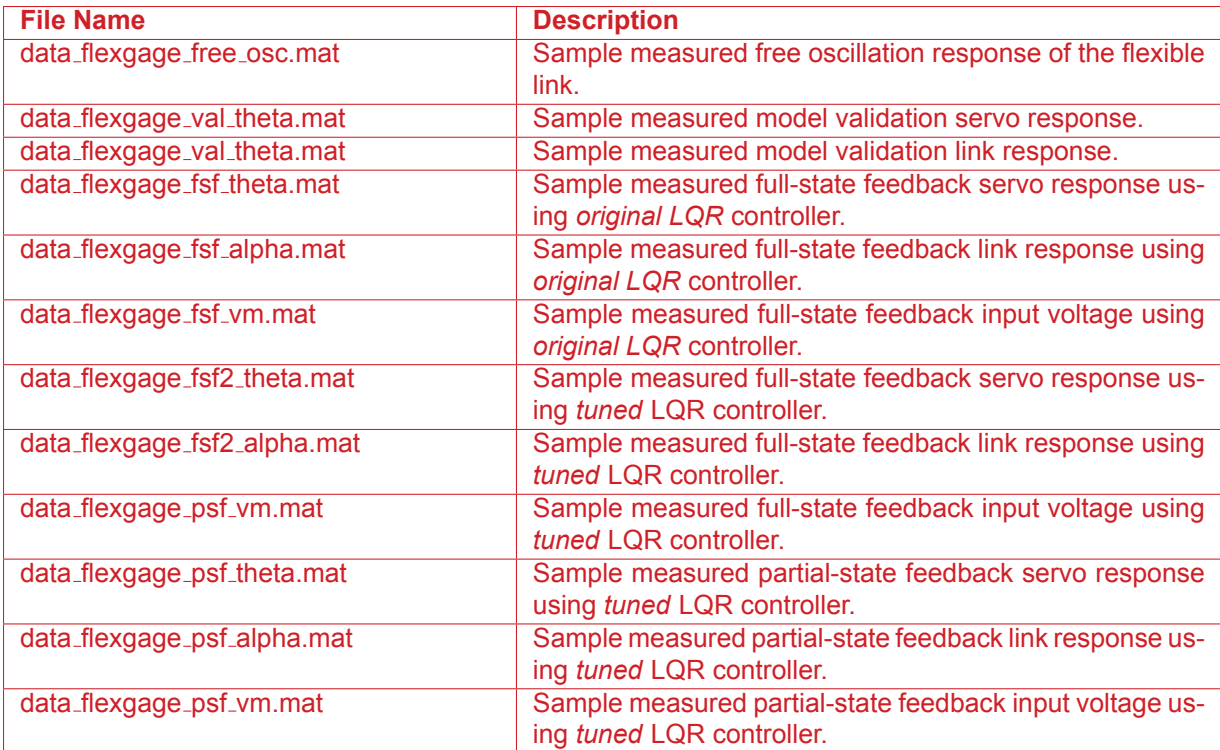

Table 6: Data files supplied with the SRV02 Flexible Link Control Laboratory.

### <span id="page-39-0"></span>**4.2 Setup for Finding Stiffness**

Before beginning in-lab procedure outlined in Section [2.3.1](#page-13-1), the q\_flexgage\_id Simulink diagram must be properly configured.

Follow these steps:

- 1. Setup the SRV02 with the Flexible Link module as detailed in the Flexible Link User Manual ([[7](#page-50-1)]).
- 2. Load the Matlab software.
- 3. Browse through the *Current Directory* window in Matlab and find the folder that contains the file *q flexgage id.mdl*.
- 4. Open the *q flexgage id.mdl* Simulink diagram, shown in Figure [2.4.](#page-13-2)
- 5. **Configure DAQ:** Ensure the HIL Initialize block subsystem is configured for the DAQ device that is installed in your system. By default, the block is setup for the Quanser Q8 hardware-in-the-loop board. See Reference [[1](#page-50-5)] for more information on configuring the HIL Initialize block.

## <span id="page-39-1"></span>**4.3 Setup for Model Validation**

Before performing the in-lab exercises in Section [2.3.2](#page-15-0), the q flexgage val Simulink diagram and the setup flexgage.m script must be configured.

Follow these steps to get the system ready for this lab:

- 1. Setup the SRV02 with the Flexible Link module as detailed in [\[7\]](#page-50-1).
- 2. Load the Matlab software.
- 3. Browse through the *Current Directory* window in Matlab and find the folder that contains the QUARC FLEX-GAGE file *q flexgage val.mdl*.
- 4. Open the *q flexgage val.mdl* Simulink diagram, shown in Figure [2.7.](#page-16-0)
- 5. **Configure DAQ:** Ensure the HIL Initialize block in the *SRV02 Flexible Link* subsystem is configured for the DAQ device that is installed in your system. By default, the block is setup for the Quanser Q8 hardware-inthe-loop board. See Reference[[1](#page-50-5)] for more information on configuring the HIL Initialize block.
- 6. **Configure Sensor:** The position of the SRV02 load shaft can be measured using either the potentiometer or the encoder. Set the *Pos Src* Source block in *q flexgage val*, as shown in Figure [2.7](#page-16-0), as follows:
	- 1 to use the potentiometer
	- *•* 2 to use to the encoder

Note that when using the potentiometer, there will be a discontinuity.

- 7. **Configure Input:** Set the *Manual Switch* to the DOWN position for a step input or the UP position for a square signal.
- 8. Open the setup flexgage.m file. This is the setup script used for the FLEXGAGE Simulink models.
- 9. **Configure setup script**: When used with the Flexible Link, the SRV02 has no load (i.e., no disc or bar) and has to be in the high-gear configuration. Make sure the script is setup to match this setup:
	- *•* EXT GEAR CONFIG to 'HIGH'
	- *•* LOAD TYPE to 'NONE'
	- Ensure ENCODER\_TYPE, TACH\_OPTION, K\_CABLE, AMP\_TYPE, and VMAX\_DAC parameters are set according to the SRV02 system that is to be used in the laboratory.
	- *•* CONTROL TYPE to 'MANUAL'.

**For Instructors:** Set CONTROL TYPE = 'AUTO' to automatically set the link stiffness, *Ks*, load the model, and find the LQR gain.

The students should not have access to the files given in Table [5](#page-38-0) and Table [6.](#page-39-2) However, exactly what should be given to the students is at the discretion of the instructor.

### <span id="page-40-0"></span>**4.4 Setup for Flexible Link Control Simulation**

Before going through the control simulation in Section [3.4.1](#page-26-1), the s\_flexgage Simulink diagram and the setup\_flexgage.m script must be configured.

Follow these steps to configure the lab properly:

- 1. Load the Matlab software.
- 2. **IMPORTANT:** Make sure the model you found in Section [2.3.2](#page-15-0) is enterred in FLEXGAGE ABCD eqns student.m.

**For Instructors:** Set CONTROL TYPE = 'AUTO' as explained in Section [4.3](#page-39-1) to load the model from the FLEX-GAGE ABCD eqns.m files and then find the LQR gain, *K*, automatically.

- 3. Browse through the *Current Directory* window in Matlab and find the folder that contains the s flexgage.mdl file.
- 4. Open s\_flexgage.mdl Simulink diagram shown in Figure [3.2.](#page-26-2)
- 5. Configure the setup flexgage.m script according to your hardware. See Section [4.3](#page-39-1) for more information.
- 6. Run the setup flexgage.m script.
- 7. Enter the stiffness (*Ks*) you found in Section [2.3.1](#page-13-1).

<span id="page-40-1"></span>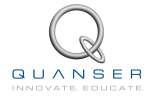

### **4.5 Setup for Flexible Link Control Implementation**

Before beginning the in-lab exercises given in Section [3.4.2](#page-29-0) (or Section [3.4.3\)](#page-33-0), the q flexgage Simulink diagram and the setup flexgage.m script must be setup.

Follow these steps to get the system ready for this lab:

- 1. Setup the SRV02 with the Flexible Link module as detailed in [\[7\]](#page-50-1) .
- 2. Load the Matlab software.
- 3. Browse through the *Current Directory* window in Matlab and find the folder that contains the q flexgage.mdl file.
- 4. Open the *q flexgage.mdl* Simulink diagram shown in Figure [3.5.](#page-30-0)
- 5. **Configure DAQ:** Ensure the HIL Initialize block in the *SRV02 Flexible Link* subsystem is configured for the DAQ device that is installed in your system. By default, the block is setup for the Quanser Q8 hardware-inthe-loop board. See Reference[[1](#page-50-5)] for more information on configuring the HIL Initialize block.
- 6. **Configure Sensor:** The position of the SRV02 load shaft can be measured using the potentiometer or the encoder. Set the *Pos Src* Source block in *q flexgage*, as shown in Figure [3.5](#page-30-0), as follows:
	- 1 to use the potentiometer
	- *•* 2 to use to the encoder

Note that when using the potentiometer, there will be a discontinuity.

- 7. **Configure setup script:** Set the parameters in the *setup flexgage.m* script according to your system setup. See Section [4.3](#page-39-1) for more details.
- 8. Run the setup flexgage.m script.

# <span id="page-42-0"></span>**5 LAB REPORT**

This laboratory contains two groups of experiments, namely,

- 1. Modeling the Quanser Rotary Flexible Link system, and
- 2. State-feedback control using LQR.

For each experiment, follow the outline corresponding to that experiment to build the *content* of your report. Also, in Section [5.3](#page-44-0) you can find some basic tips for the *format* of your report.

## <span id="page-42-1"></span>**5.1 Template for Content (Modeling)**

#### **I. PROCEDURE**

- 1. *Finding Stiffness*
	- *•* Briefly describe the main goal of the experiment.
	- *•* Briefly describe the experiment procedure (Section [2.3.1](#page-13-1))
- 2. *Model Validation*
	- *•* Briefly describe the main goal of the experiment.
	- *•* Briefly describe the experiment procedure (Section [2.3.2](#page-15-0))

#### **II. RESULTS**

Do not interpret or analyze the data in this section. Just provide the results.

- 1. Free-oscillation plot from step [3](#page-14-2) in Section [2.3.1](#page-13-1).
- 2. Model validation plot from step [13](#page-18-2) in Section [2.3.2](#page-15-0).
- 3. Provide applicable data collected in this laboratory (from Table [2](#page-21-1)).

#### **III. ANALYSIS**

Provide details of your calculations (methods used) for analysis for each of the following:

- 1. Measured link stiffness in step [5](#page-15-1) in Section [2.3.1.](#page-13-1)
- 2. Model discrepancies given in step [15](#page-19-1) in Section [2.3.2.](#page-15-0)

#### **IV. CONCLUSIONS**

Interpret your results to arrive at logical conclusions for the following:

1. How does the model compare with the actual system in step [14](#page-19-2) of Section [2.3.2](#page-15-0), *State-space model validation*.

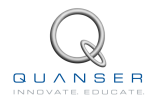

## <span id="page-43-0"></span>**5.2 Template for Content (Control)**

#### **I. PROCEDURE**

- 1. *Simulation*
	- *•* Briefly describe the main goal of the simulation.
	- *•* Briefly describe the simulation procedure (Section [3.4.1](#page-26-1)).
	- *•* Briefly describe the procedure in step [4](#page-27-3) of Section [3.4.1](#page-26-1) to examine the effect of variables on the gain and closed-loop response.
	- *•* Briefly explain the procedure used to find *Q* and *R* in step [8](#page-29-2) of Section [3.4.1](#page-26-1)).
- 2. *Full-State Feedback Implementation*
	- *•* Briefly describe the main goal of this experiment.
	- *•* Briefly describe the experimental procedure (Section [3.4.2](#page-29-0)).
	- *•* Briefly explain the procedure used to tune the controller in step [12](#page-32-1) of Section [3.4.3](#page-33-0).
- 3. *Partial-State Feedback Implementation*
	- *•* Briefly describe the main goal of this experiment.
	- *•* Briefly describe the experimental procedure (Section [3.4.3](#page-33-0)).

#### **II. RESULTS**

Do not interpret or analyze the data in this section. Just provide the results.

- 1. Response plot from step [6](#page-28-0) in Section [3.4.1,](#page-26-1) *Full-state feedback LQR controller simulation*.
- 2. Response plot from step [7](#page-30-2) in Section [3.4.2,](#page-29-0) for *Full-state feedback LQR controller implementation*.
- 3. Response plot from step [10](#page-31-0) in Section [3.4.2](#page-29-0), for *Tuned LQR full-state feedback controller implementation*.
- 4. Response plot from step [6](#page-33-1) in Section [3.4.3,](#page-33-0) for *Partial-state feedback LQR controller implementation*.
- 5. Provide applicable data collected in this laboratory (from Table [3](#page-35-1)).

#### **III. ANALYSIS**

Provide details of your calculations (methods used) for analysis for each of the following:

- 1. Settling time and percent overshoot in step [7](#page-28-1) in Section [3.4.1,](#page-26-1) *Full-state feedback LQR controller simulation*.
- 2. Settling time and percent overshoot in step [8](#page-31-1) in Section [3.4.2](#page-29-0), for *Full-state feedback LQR controller implementation*.
- 3. Settling time and percent overshoot in step [11](#page-32-2) in Section [3.4.2](#page-29-0), for *Tuned LQR full-state feedback controller implementation*.
- 4. Comparison between partial-state and full-state feedback in step [7](#page-33-2) in Section [3.4.3.](#page-33-0)

#### **IV. CONCLUSIONS**

Interpret your results to arrive at logical conclusions for the following:

- 1. Whether the controller meets the specifications in step [7](#page-28-1) in Section [3.4.1](#page-26-1), *Full-state feedback LQR controller simulation*.
- 2. Whether the controller meets the specifications in step [8](#page-31-1) in Section [3.4.2](#page-29-0), for *Full-state feedback LQR controller implementation*.
- 3. Whether the controller meets the specifications in step [11](#page-32-2) in Section [3.4.2](#page-29-0), for *Tuned LQR full-state feedback controller implementation*.

## <span id="page-44-0"></span>**5.3 Tips for Report Format**

#### **PROFESSIONAL APPEARANCE**

- *•* Has cover page with all necessary details (title, course, student name(s), etc.)
- *•* Each of the required sections is completed (Procedure, Results, Analysis and Conclusions).
- *•* Typed.
- *•* All grammar/spelling correct.
- *•* Report layout is neat.
- *•* Does not exceed specified maximum page limit, if any.
- *•* Pages are numbered.
- *•* Equations are consecutively numbered.
- *•* Figures are numbered, axes have labels, each figure has a descriptive caption.
- *•* Tables are numbered, they include labels, each table has a descriptive caption.
- *•* Data are presented in a useful format (graphs, numerical, table, charts, diagrams).
- No hand drawn sketches/diagrams.
- <span id="page-44-1"></span>*•* References are cited using correct format.

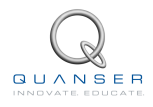

# **SCORING SHEET FOR PRE-LAB MODELING QUESTIONS**

Student Name :

<span id="page-45-0"></span>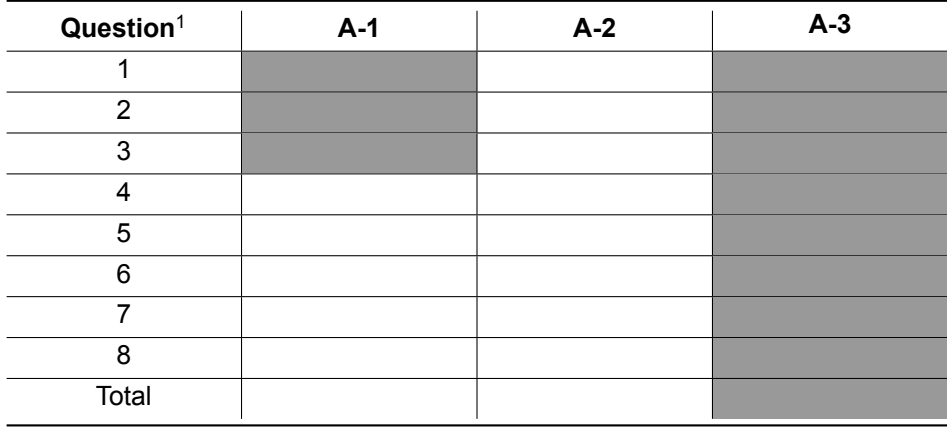

This scoring sheet is for the Modeling Pre-Lab questions in Section [2.2.](#page-9-0)

# **7 SCORING SHEET FOR LAB RE-PORT (MODELING)**

Student Name:

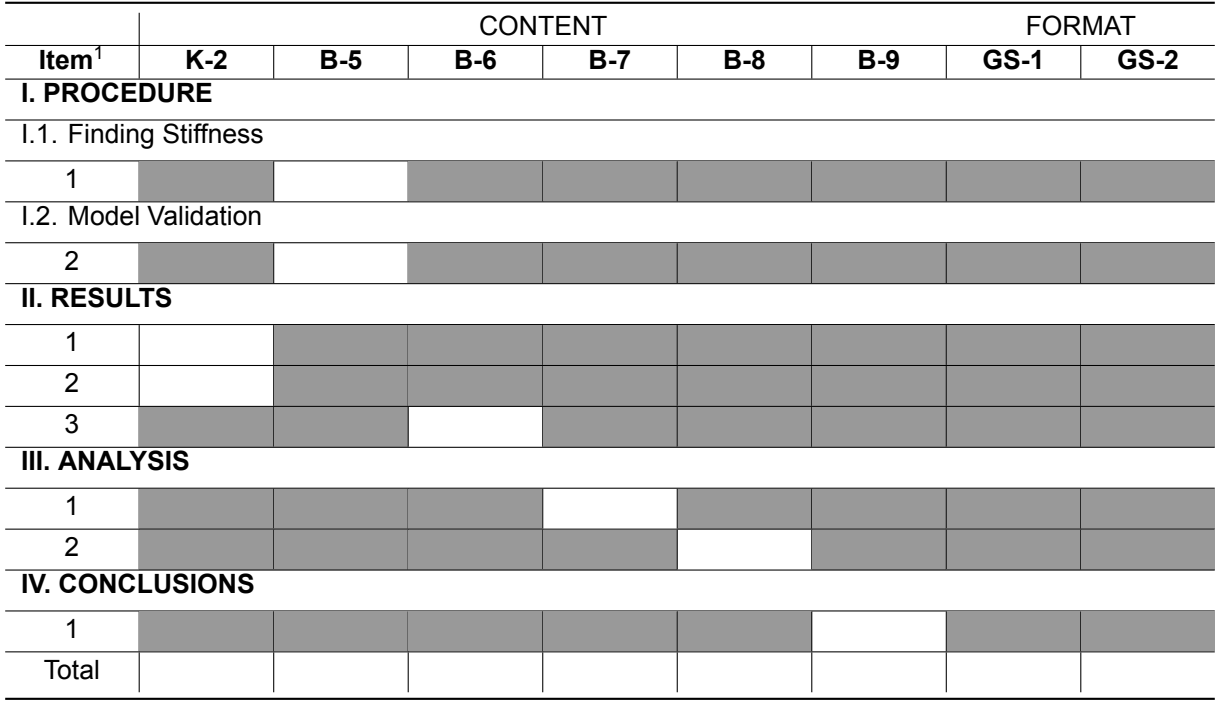

<span id="page-46-0"></span><sup>1</sup>This scoring sheet corresponds to the report template in Section [5.1.](#page-42-1)

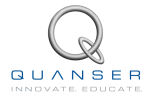

# **8 SCORING SHEET FOR PRE-LAB CONTROL QUESTIONS**

Student Name :

<span id="page-47-0"></span>.

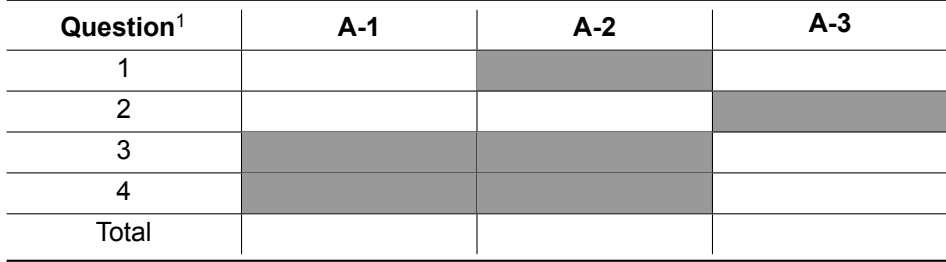

<sup>1</sup>This scoring sheet is for the Control Pre-Lab questions in Section [3.3](#page-24-0)

# **9 SCORING SHEET FOR LAB RE-PORT (CONTROL)**

Student Name:

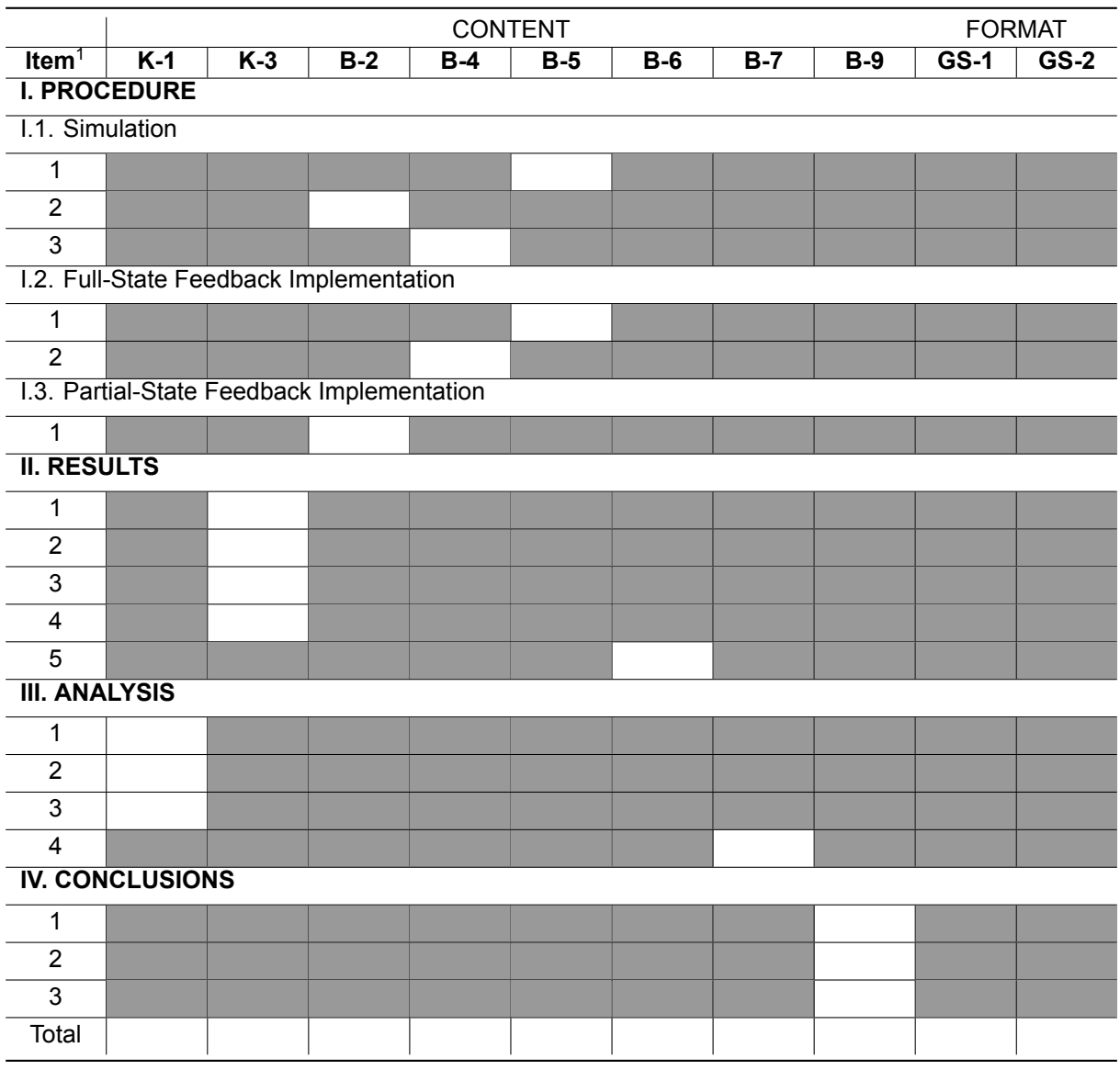

<sup>1</sup>This scoring sheet corresponds to the report template in Section [5.2.](#page-43-0)

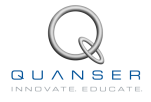

# <span id="page-49-0"></span>**APPENDIX A**

# **INSTRUCTOR'S GUIDE**

Every laboratory in this manual is organized into four sections.

Background section provides all the necessary theoretical background for the experiments. Students should read this section first to prepare for the Pre-Lab questions and for the actual lab experiments.

Pre-Lab Questions section is not meant to be a comprehensive list of questions to examine understanding of the entire background material. Rather, it provides targeted questions for preliminary calculations that need to be done prior to the lab experiments.

Lab Experiments section provides step-by-step instructions to conduct the lab experiments and to record the collected data.

System Requirements section describes all the details of how to configure the hardware and software to conduct the experiments. It is assumed that the hardware and software configuration have been completed by the instructor or the teaching assistant *prior* to the lab sessions. However, if the instructor chooses to, the students can also configure the systems by following the instructions given in this section.

Assessment of ABET outcomes is incorporated into this manual as shown by indicators such as A-1, A-2. These indicators correspond to specific performance criteria for an outcome. The SRV02 Instructor Lab Manual (Reference [[6](#page-50-7)] for Appendix A) provides extensive explanations on how to incorporate outcomes assessment into your course and how to use the indicators built into the curriculum.

# **REFERENCES**

- <span id="page-50-5"></span>[1] Quanser Inc. *QUARC User Manual*.
- <span id="page-50-0"></span>[2] Quanser Inc. *SRV02 QUARC Integration*, 2008.
- <span id="page-50-6"></span>[3] Quanser Inc. *QUARC Installation Guide*, 2009.
- <span id="page-50-2"></span>[4] Quanser Inc. *SRV02 User Manual*, 2009.
- <span id="page-50-4"></span>[5] Quanser Inc. *QUARC Compatibility Table*, 2010.
- <span id="page-50-7"></span>[6] Quanser Inc. SRV02 lab manual. 2011.
- <span id="page-50-1"></span>[7] Quanser Inc. *SRV02 Rotary Flexible Link User Manual*, 2011.
- <span id="page-50-3"></span>[8] Norman S. Nise. *Control Systems Engineering*. John Wiley & Sons, Inc., 2008.

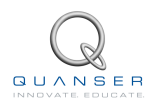